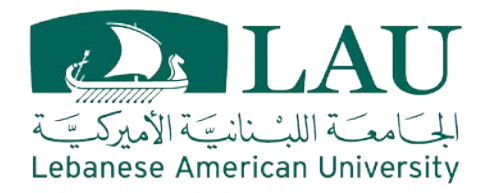

# **School of Engineering**

*Frequently Asked Questions*

## **TOPICS**

- **ACADEMIC CALENDAR**
- **ADVISING**
- **REGISTRATION**
- OVERRIDE (ADD BY FORCE)
- **PETITIONS**
- **PROFESSIONAL EXPERIENCE**
- **RESIDENCY REQUIREMENTS**
- **SOE DEPARTMENTS**

## **ACADEMIC CALENDAR**

### **What is it?**

 The academic calendar is the schedule that keeps students reminded of Key Dates throughout the academic semester.

### **Where to find it?**

- Using this link <https://www.lau.edu.lb/calendar/>
- Sent by email at the beginning of each new semester

## **ACADEMIC CALENDAR**

### **Important Timeline to follow**

- $\blacksquare$  1<sup>st</sup> phase:
- Advising
- Registration
- 2nd Phase *(for students who missed the 1st phase)* Late Advising
- Late Registration (*late registrations fees apply)*
- **Drop and Add during the 1st week of the semester**
- Add by Force during the last 2 days of the drop/add period

### **How to find your advisor**

- Go to LAU Website, Click on Portal and Log in with your Credentials
- Click on My School, your Advisor Name will appear on the left

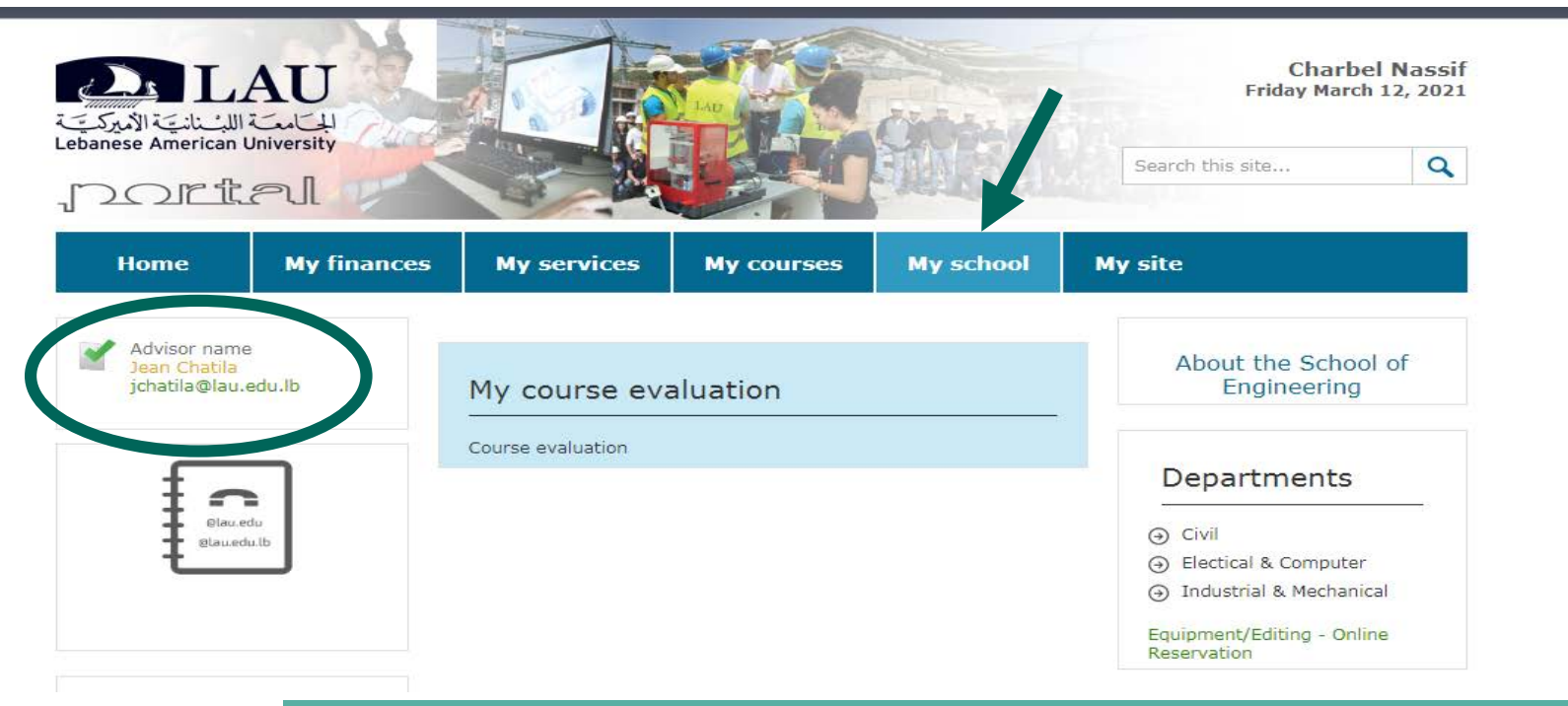

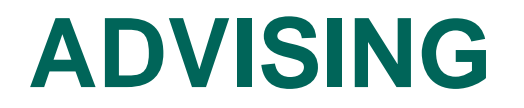

**How to find your advisor**

### **Important**

**Your advisor might change from semester to another, therefore make sure to check your advisor's name at the beginning of every semester.**

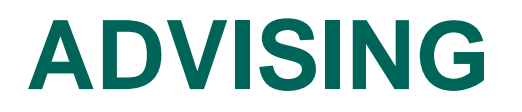

### **Advising Steps**

- Make sure to have the COURSE MAP and your DEGREE EVALUATION ready. *(steps will be discussed in the coming slides)*
- Advising dates can be found on the LAU academic calendar [https://www.lau.edu.lb/calendar/.](https://www.lau.edu.lb/calendar/)

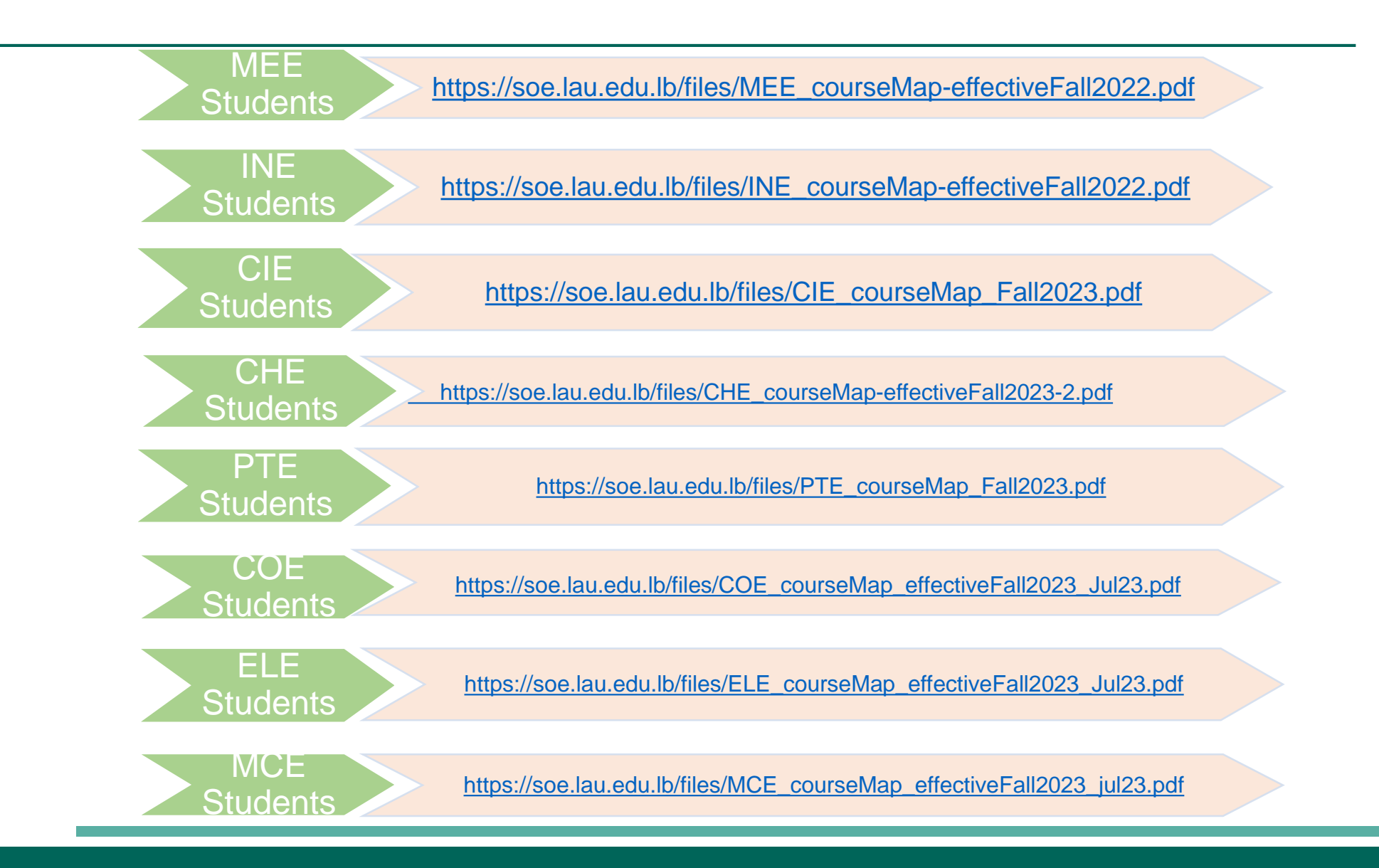

### How to **Read and Follow** your course map:

- If course A and course B are pre-requisites, that means you can't take course B if you haven't successfully completed course A
- If courses A and B are co-requisites, you need to register both courses at the same time by entering both CRNs\* of both courses at the same time
- Some courses can be taken as Co-requisites and/or Pre-requisites; make sure in all cases to contact your advisor to avoid any misunderstanding before starting the registration

### \* **What is a CRN?**

• The CRN is the 5 digit number that appears next to the course number/title. For example:

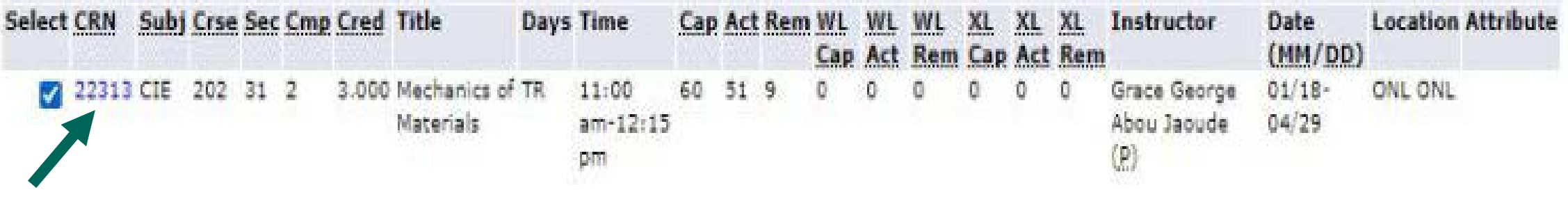

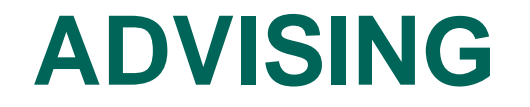

Samples of Course Maps

#### Flow Chart Mechanical Engineering Program

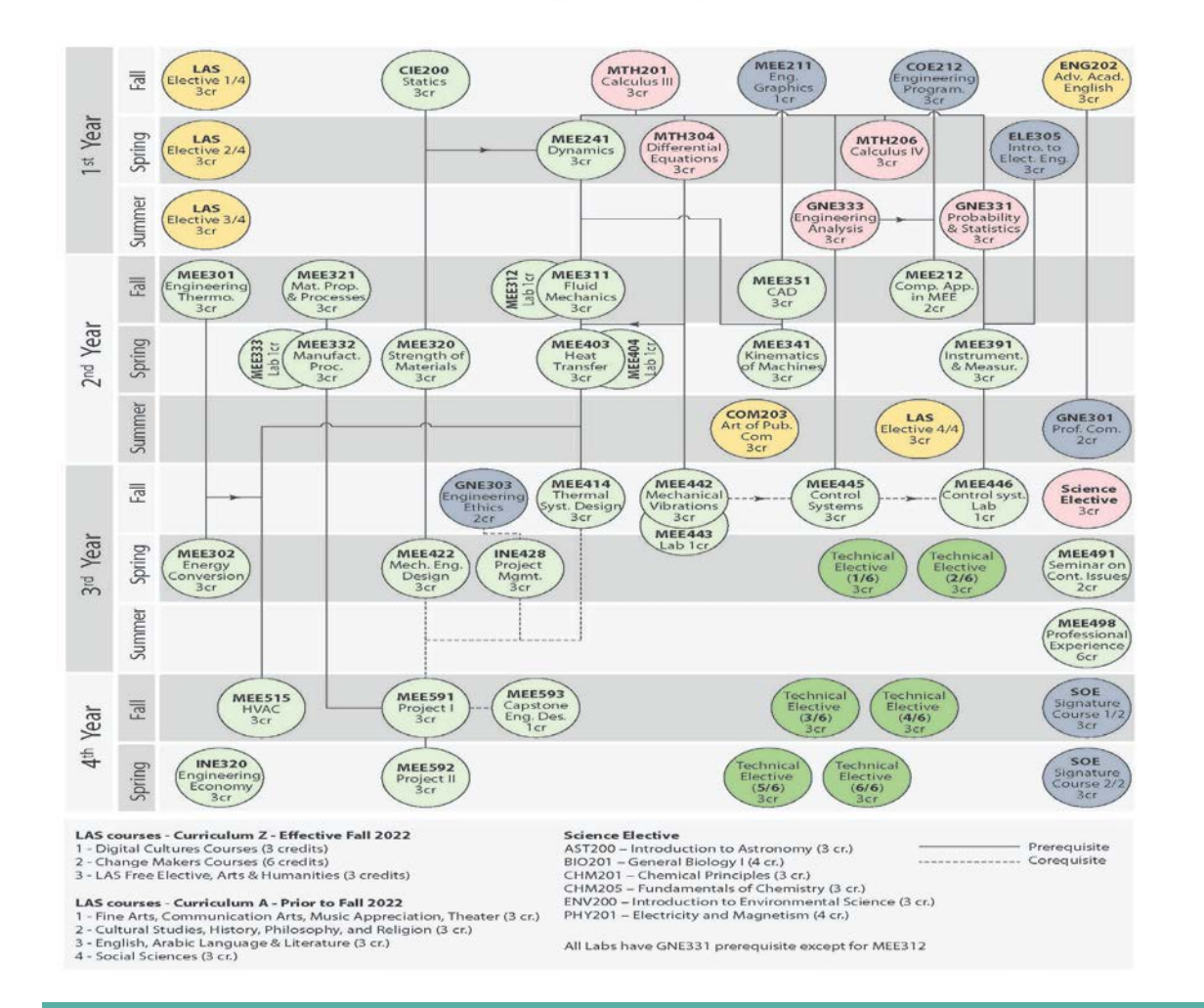

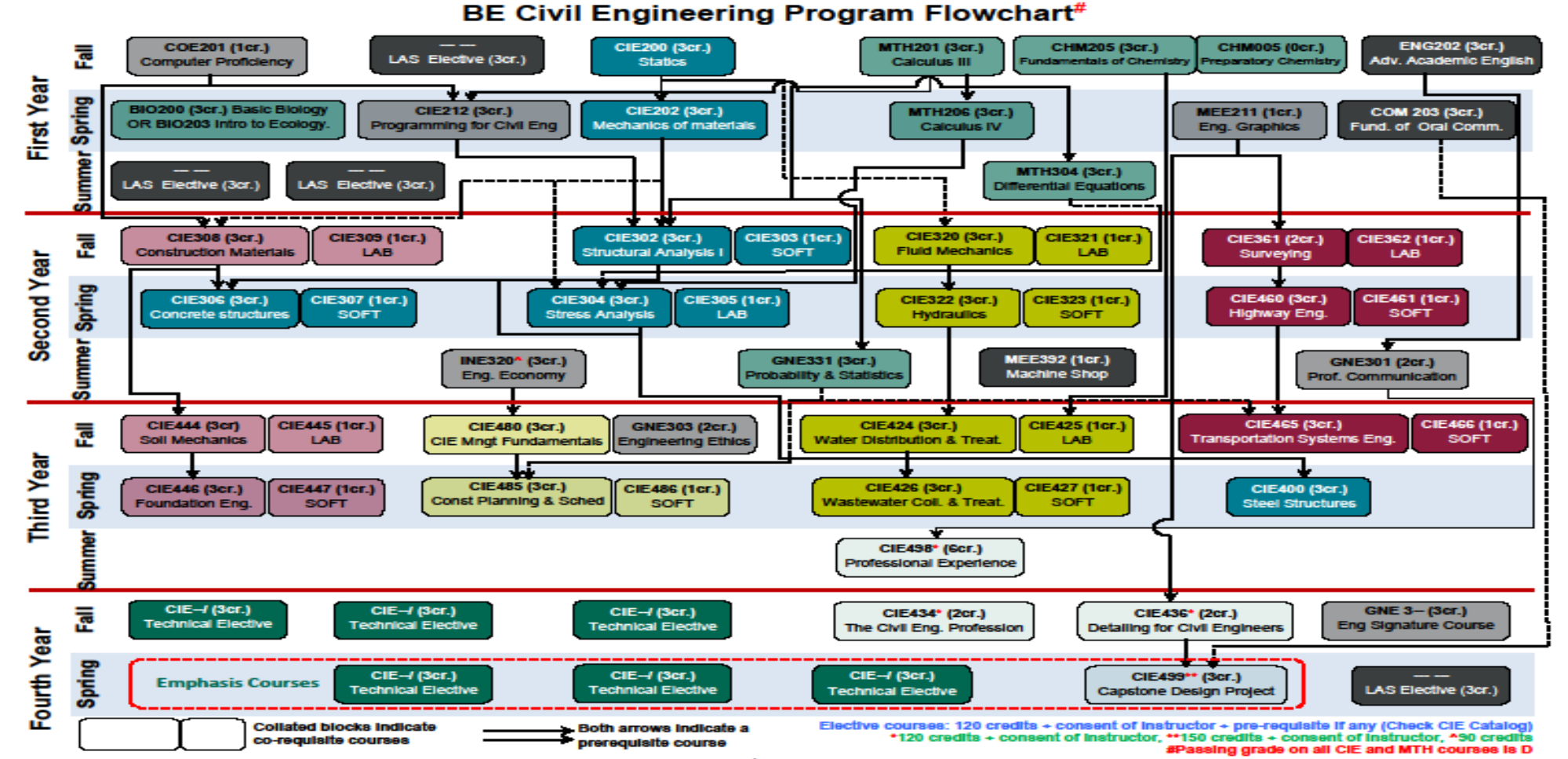

**Effective Foll 2023** 

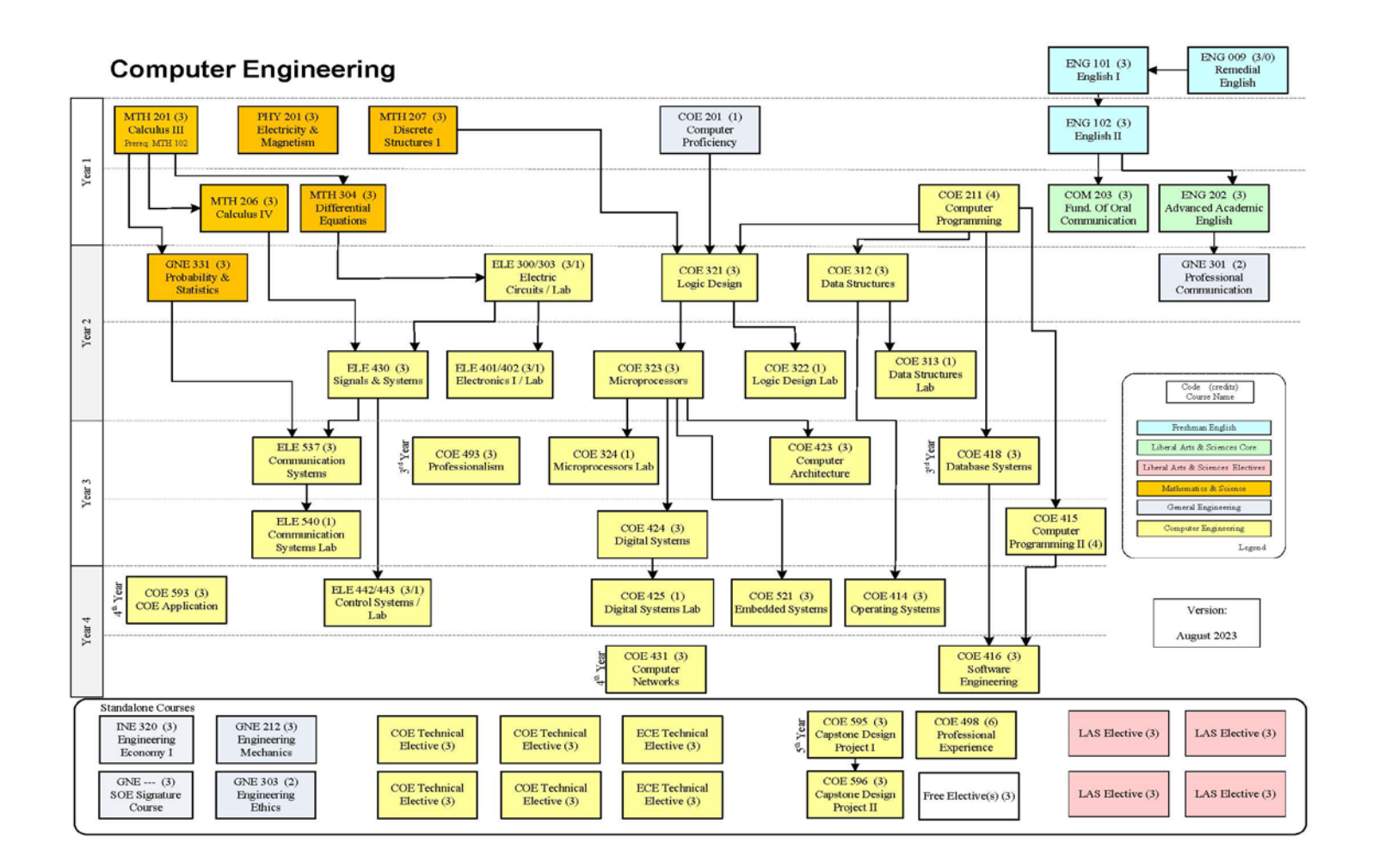

### What is a Degree Evaluation

- The Degree Evaluation is a resource for students and advisors to track students' requirements toward graduation. It includes:
- Courses completed per semester with grades
- Courses not completed
- Total number of credits completed/ transferred
- GPA (*Grade Point Average*, is a number that indicates how you scored in your courses on average. The *GPA* scale is over 4.0).

### How to access your Degree Evaluation

### **Go to the LAU Website and click on Portal**

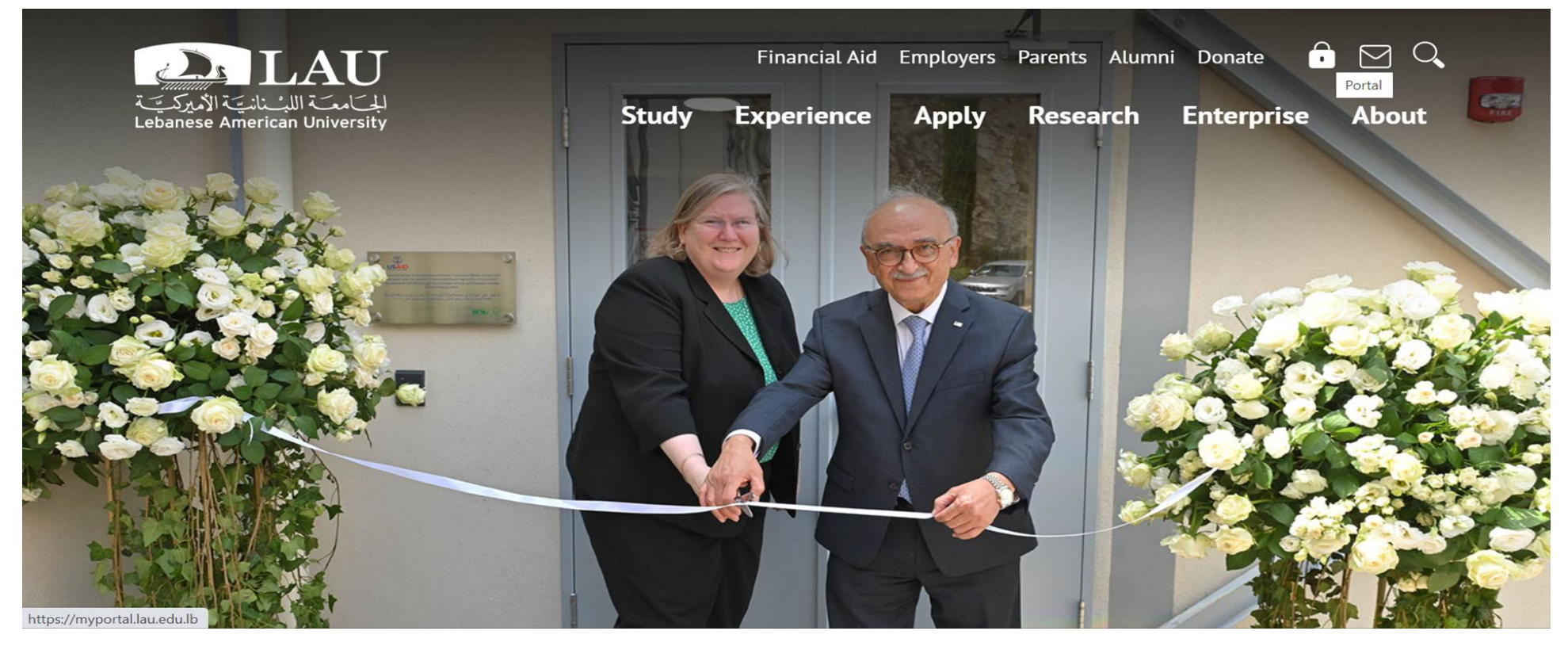

### **Enter your Credentials**

### Sign in

Please use your LAU e-mail username (only the part before  $\omega$ ) and password.

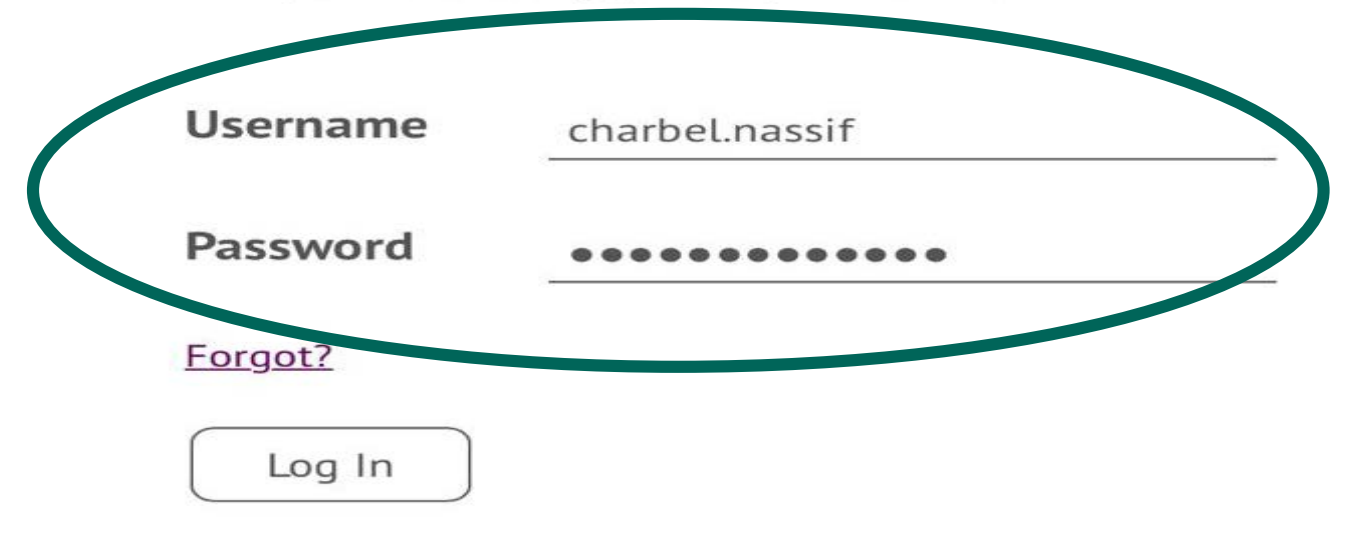

### **Select My Courses**

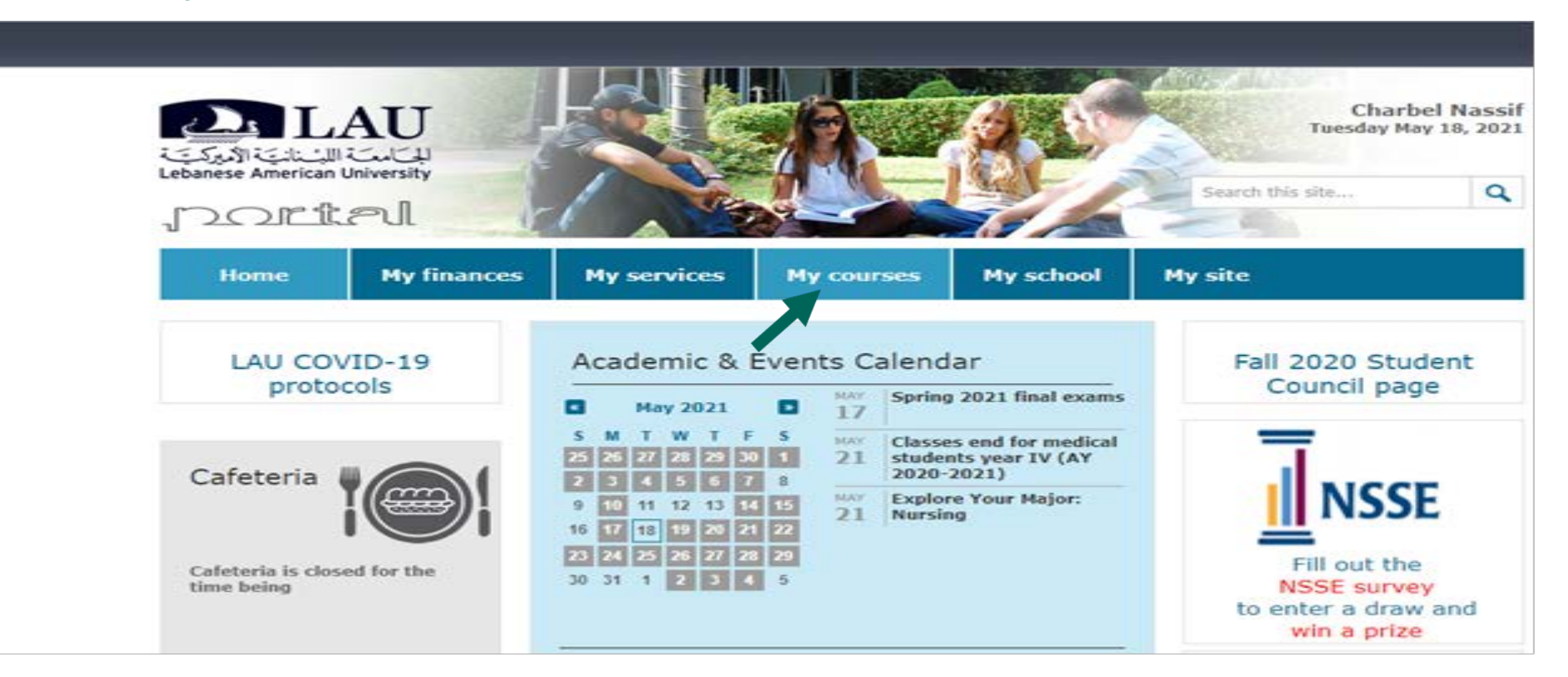

### **Click Run the CAPP degree Evaluation**

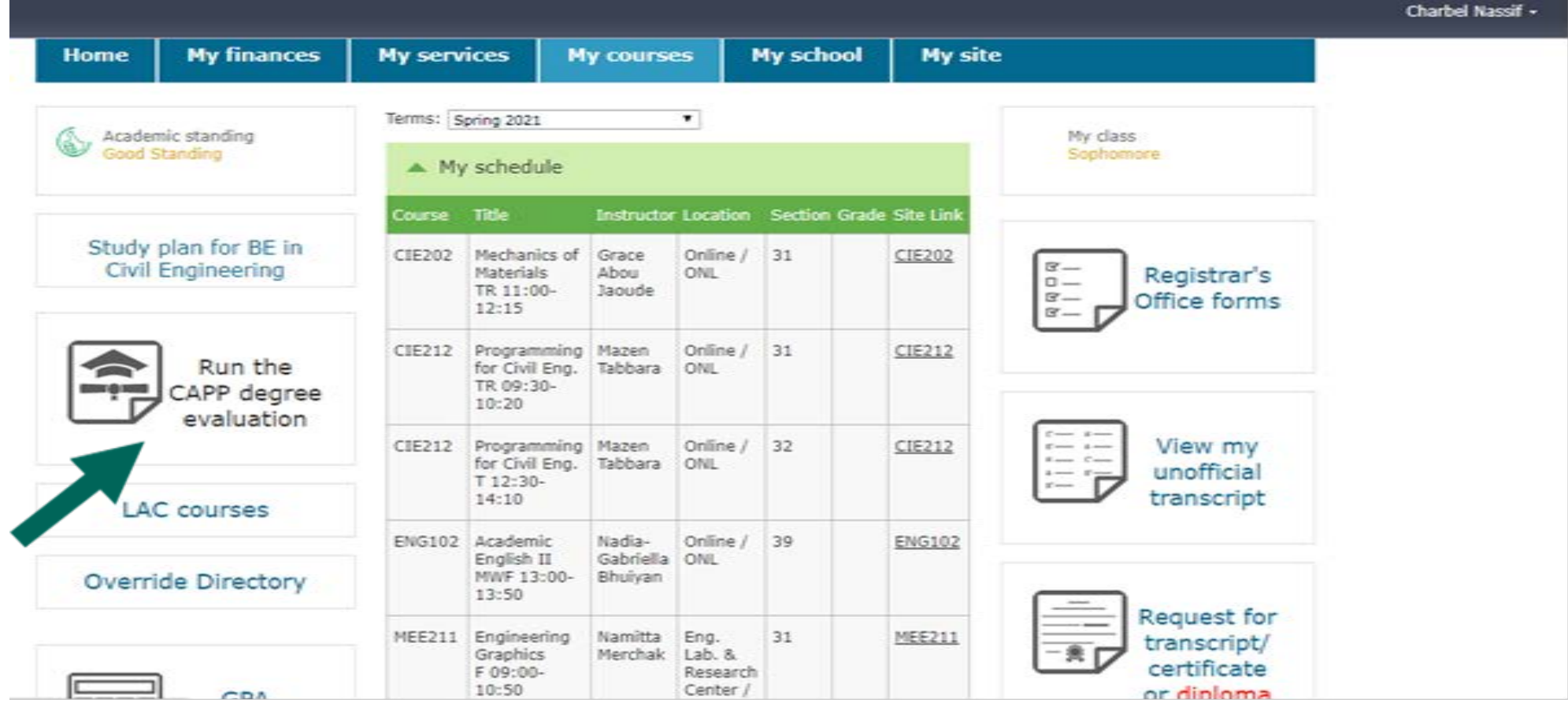

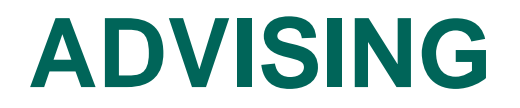

### **Select the Term and Submit**

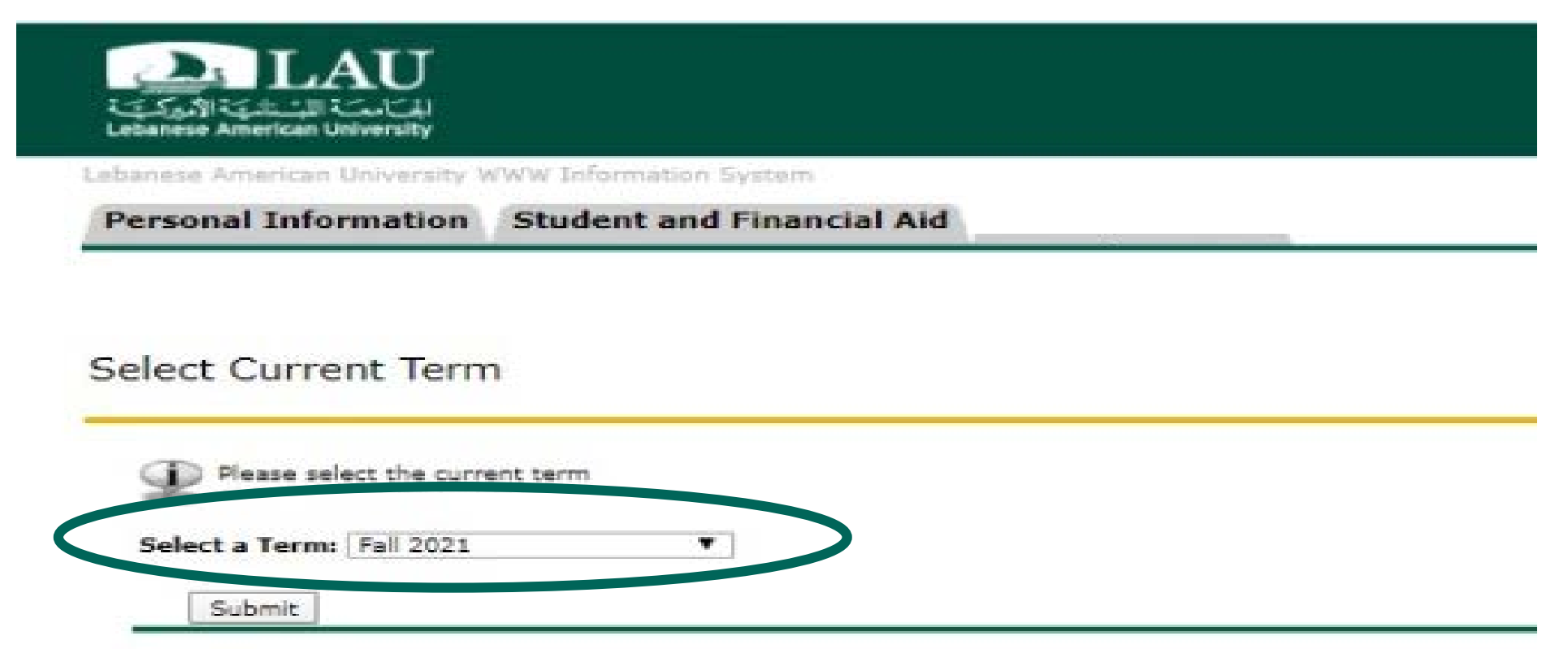

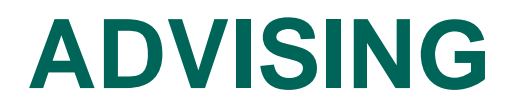

### **Choose: Generate New Evaluation**

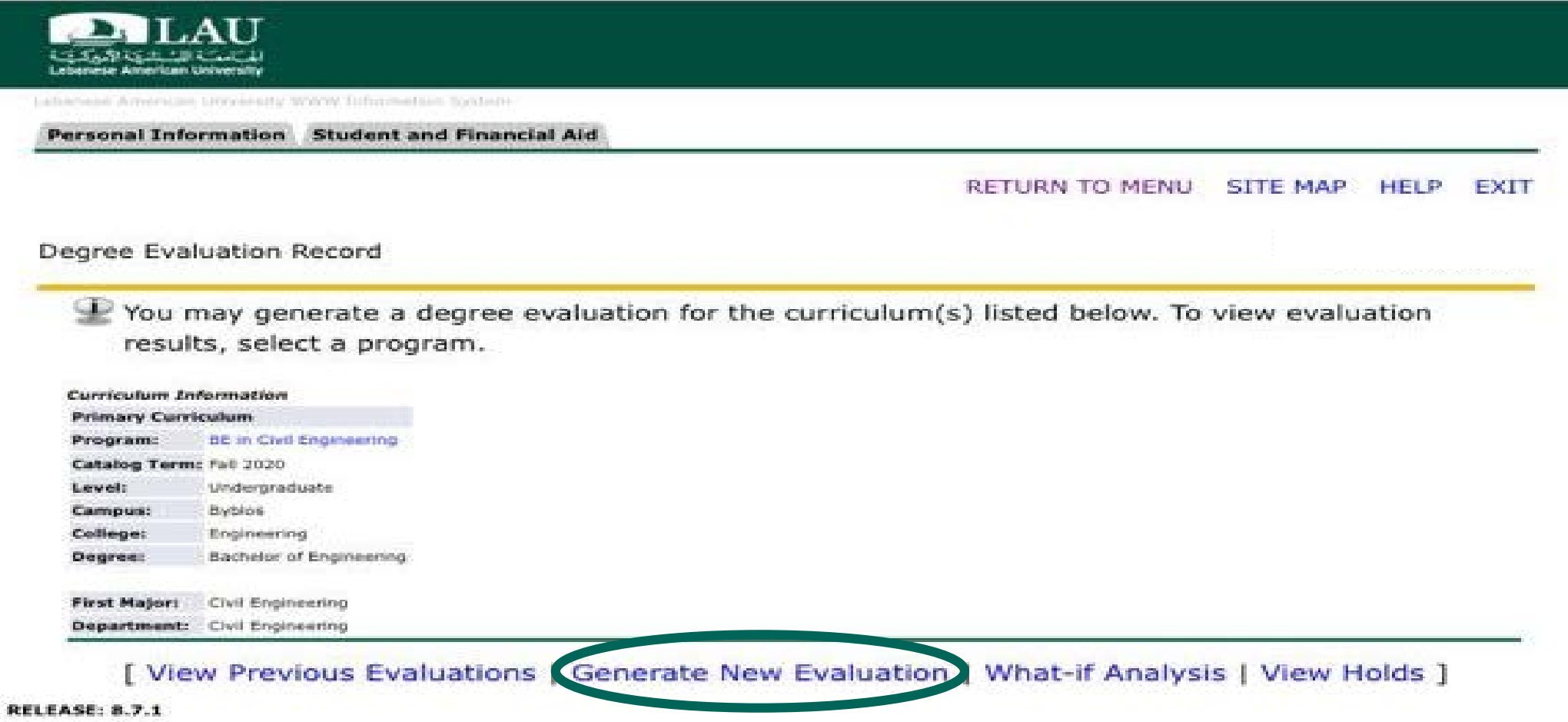

### **Choose the Program, Major, Term and click on Generate Request**

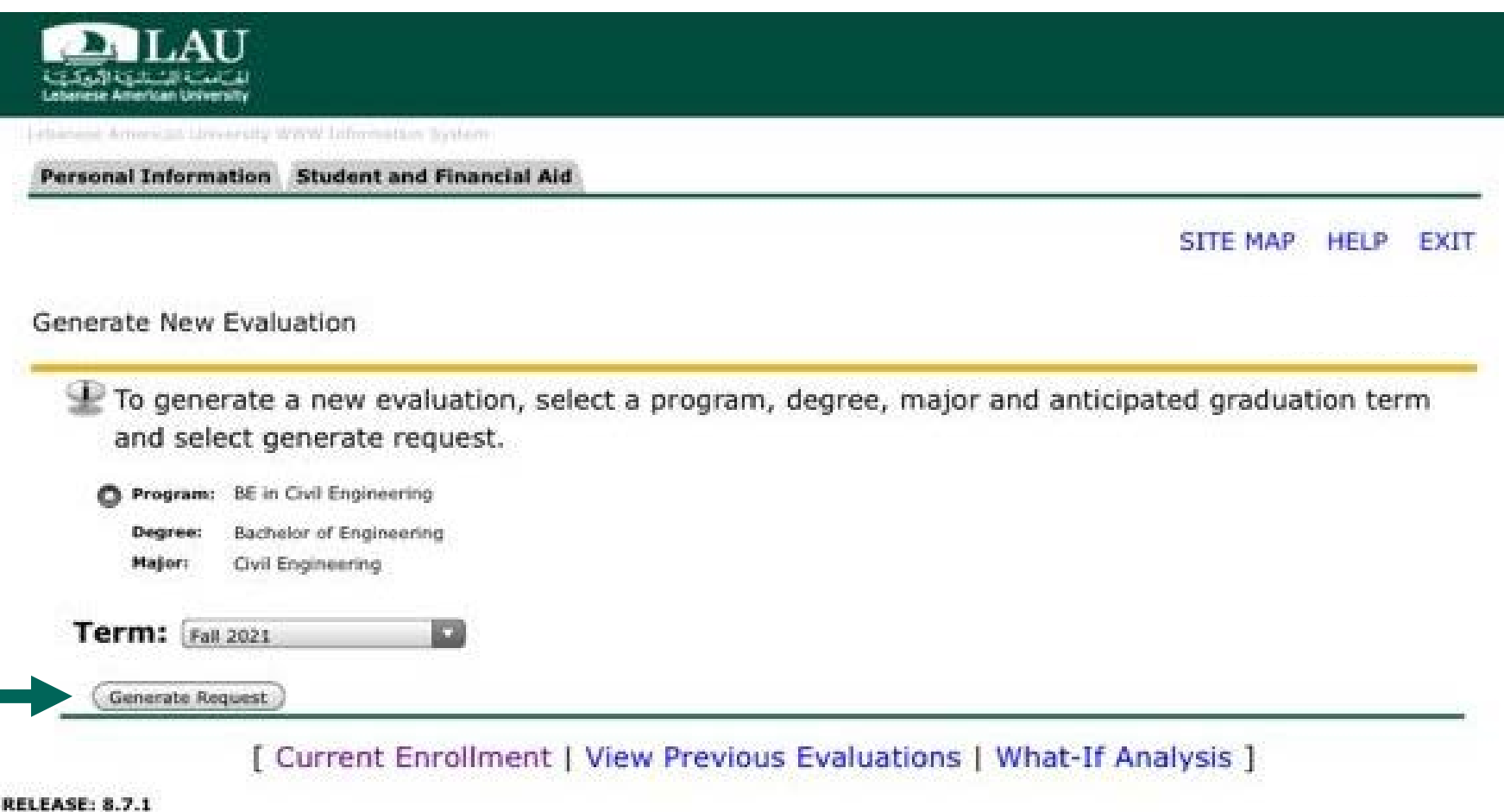

### **Degree Evaluation Report**

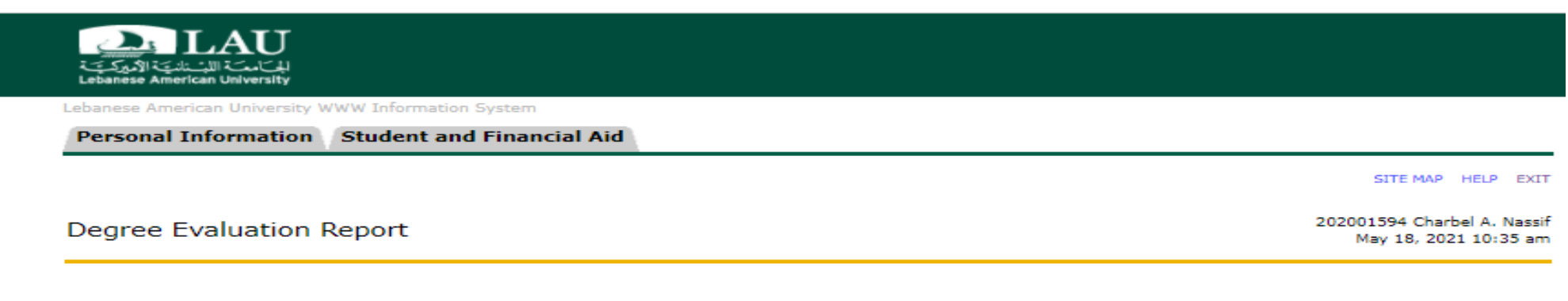

#### **Student Information**

ID: 202001594 Name: **Charbel A. Nassif** 

#### **Academic Information**

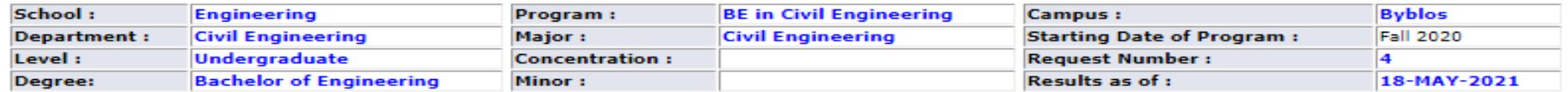

#### **Program Information**

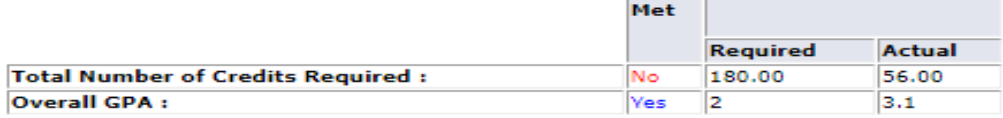

\*\* Unofficial Degree Evaluation Report \*\*

1. Students will be considered as candidates of graduation only after they submit the online "Application for Graduation" (one term before the expected graduation date). n. . . *.* .  $\sim$ **Contract Contract**  $\sim$ the contract was a finite of the contract of  $\sim$ **Contract**  $\sim$ 

### **How to fill the Advising form**

### **Go to the LAU Website and click on Portal**

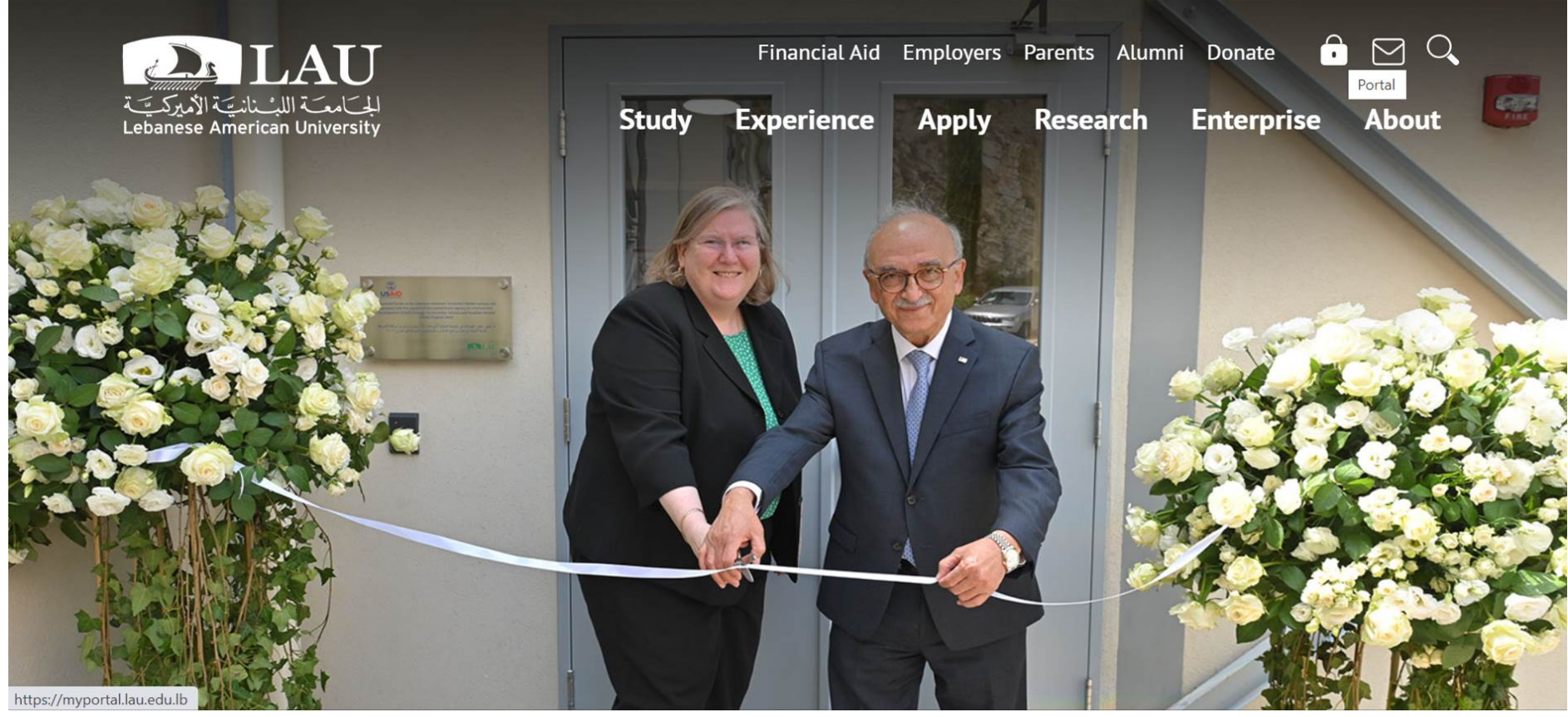

### **Enter your Credentials**

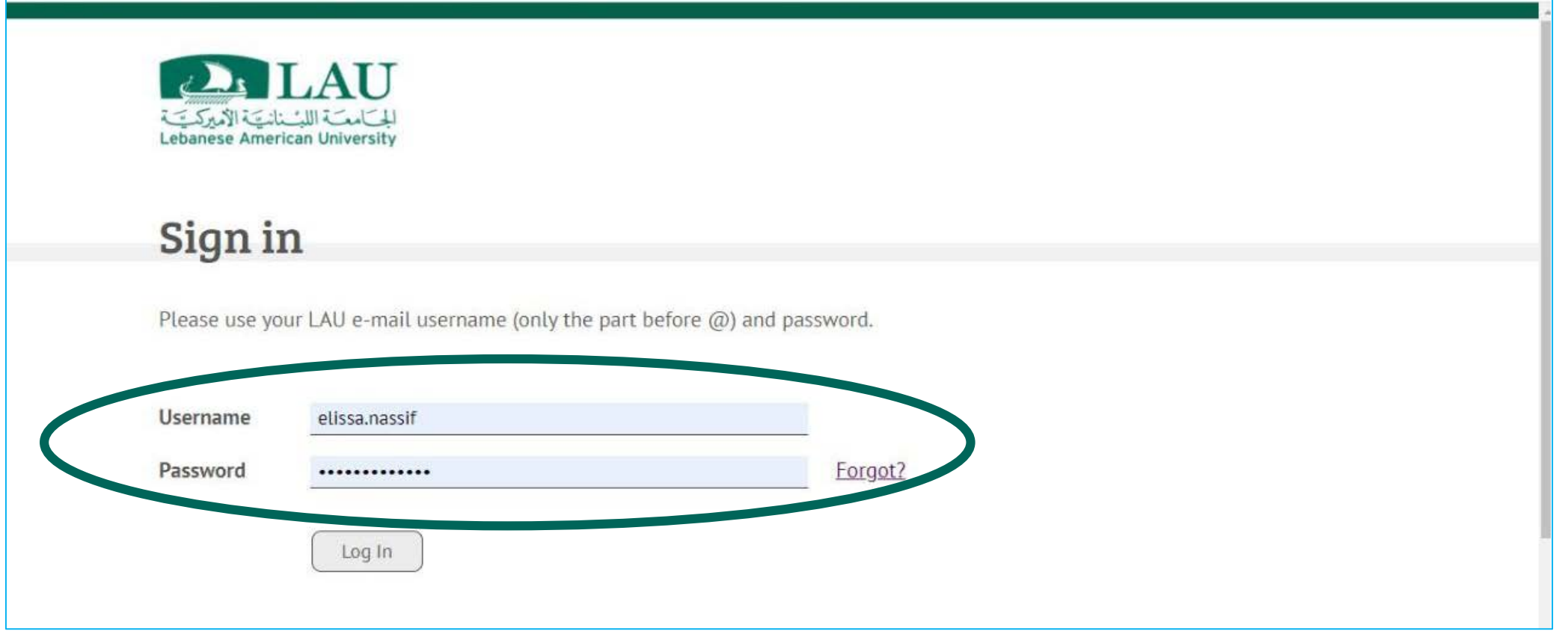

### **Select Online Advising**

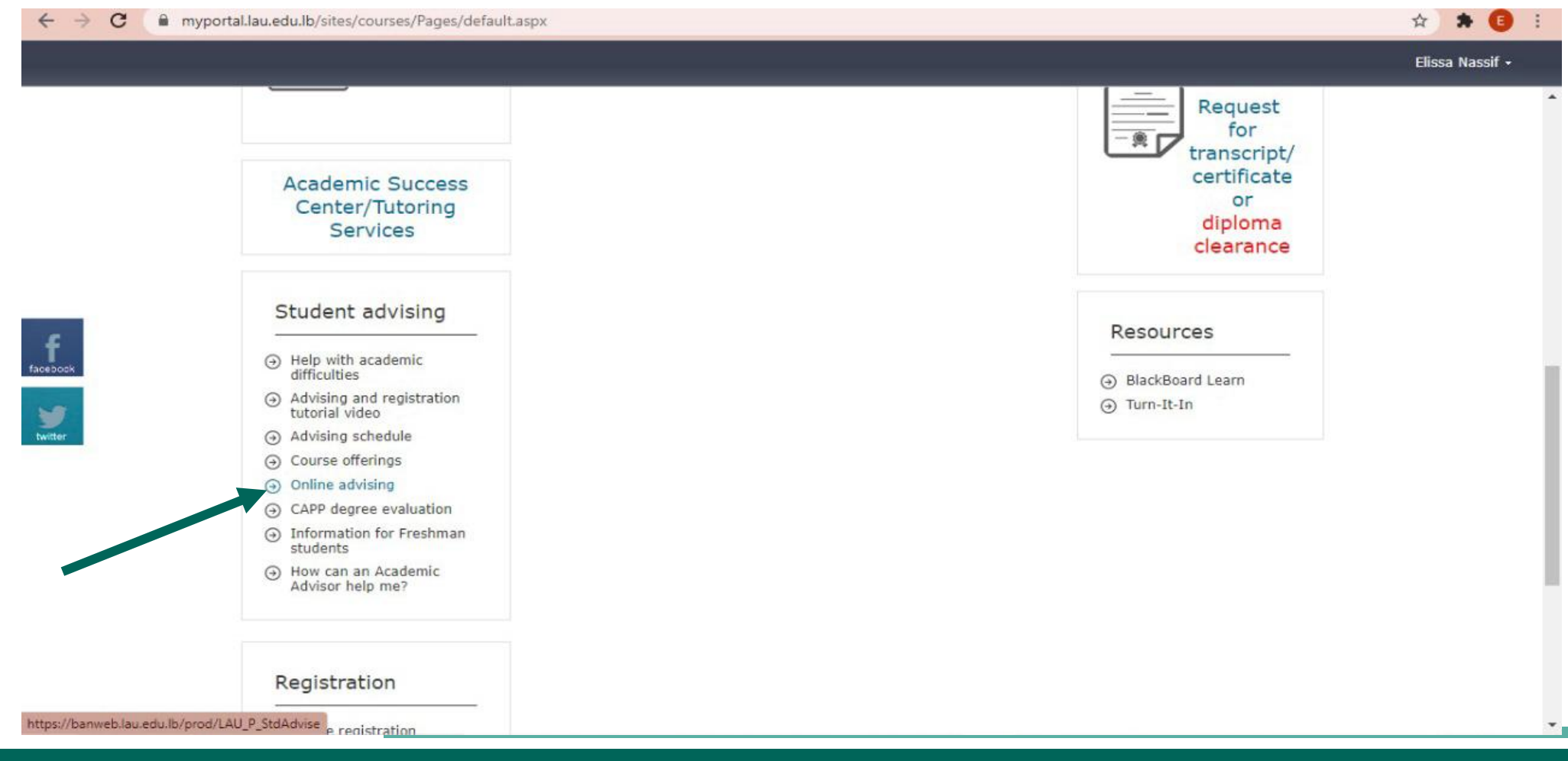

### **Select the Term and submit**

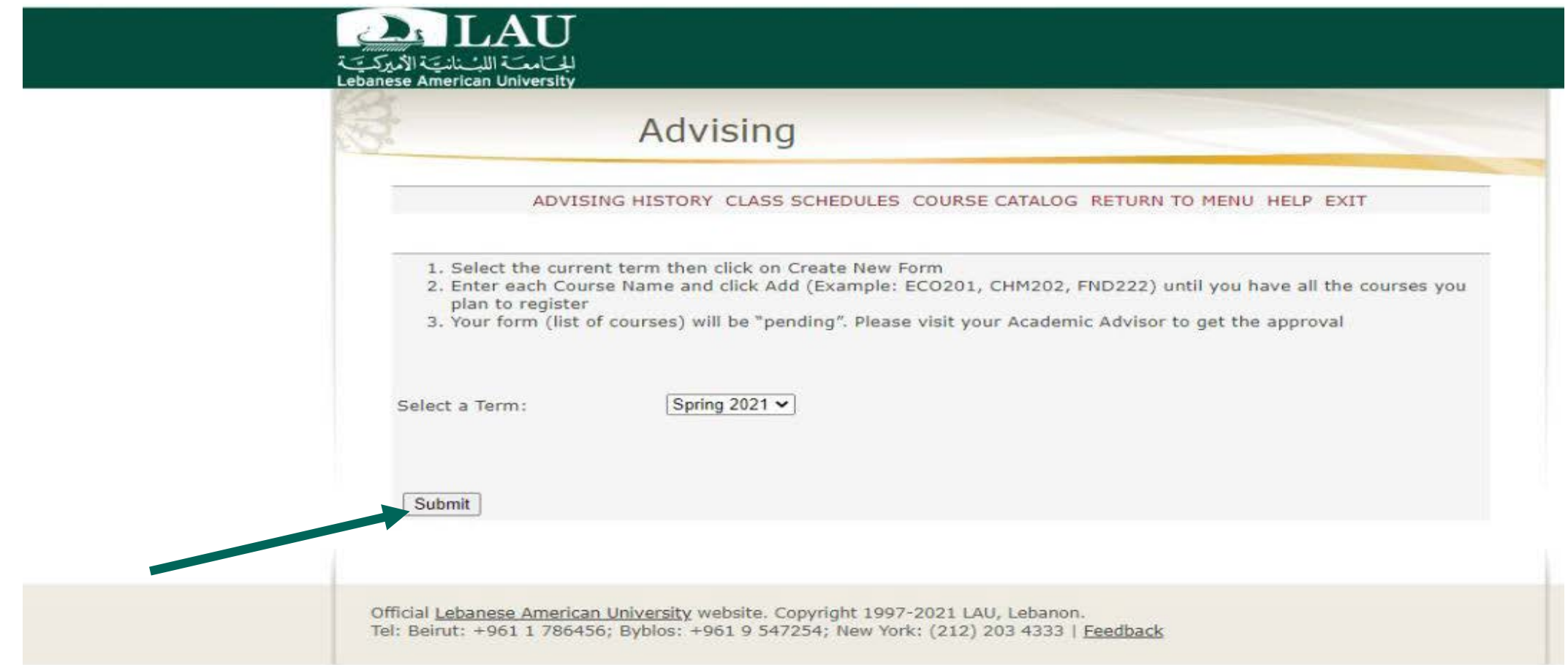

### **Fill the courses you need to take and click Add**

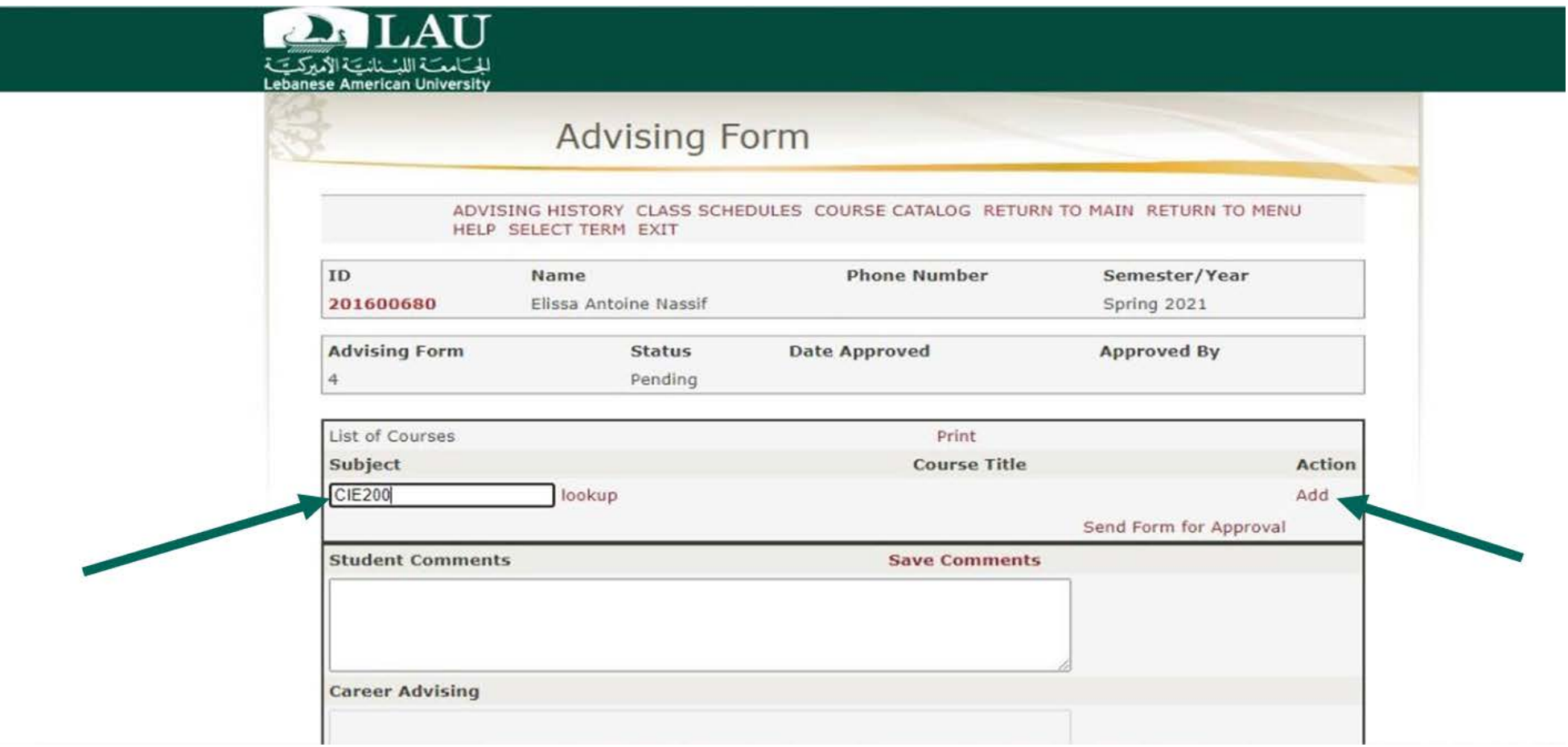

### **Fill the Advising Form**

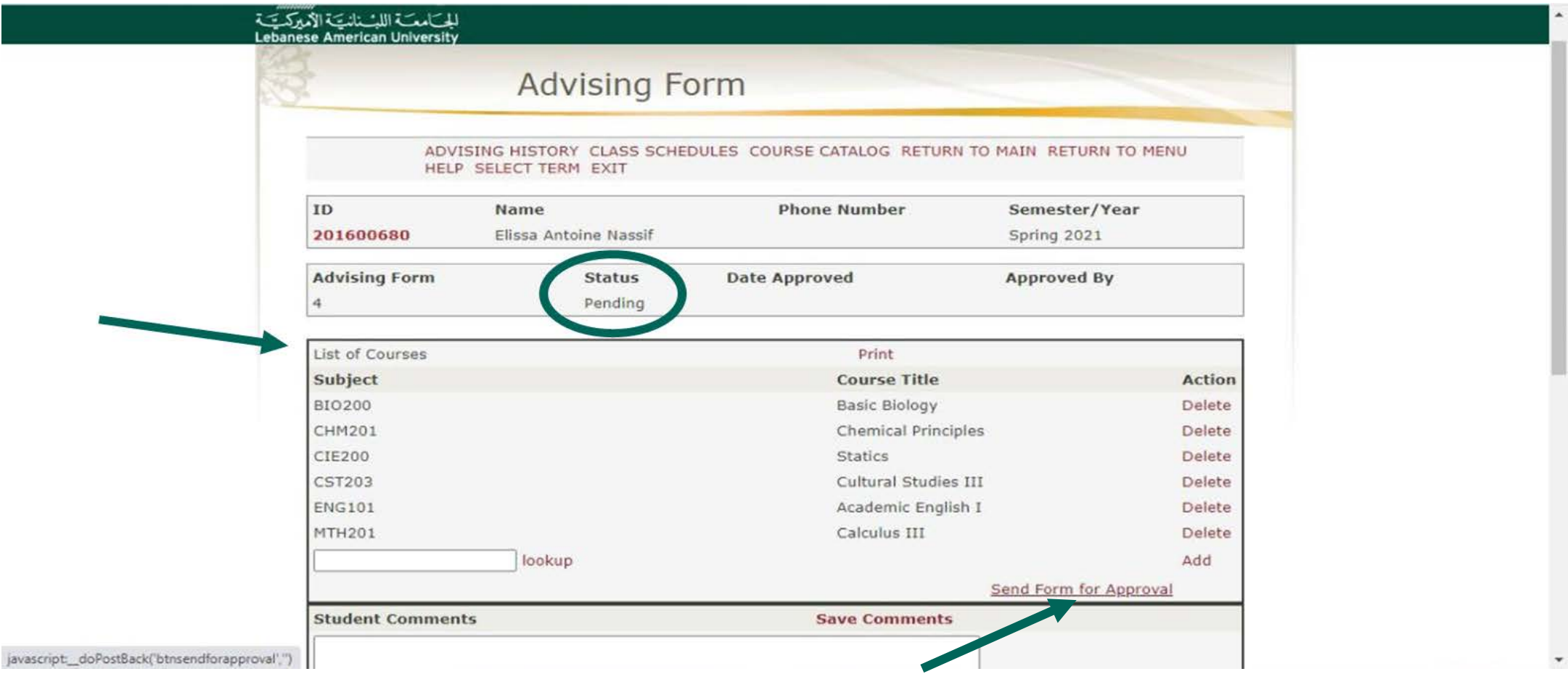

### **Request if Approved**

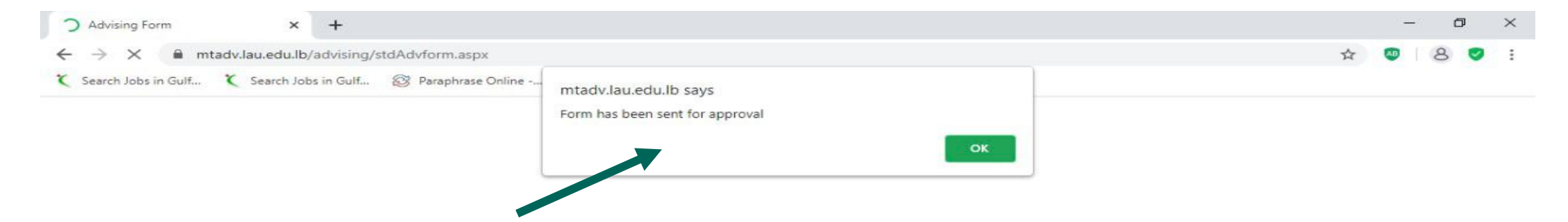

### **Advising Form Approved/Pending**

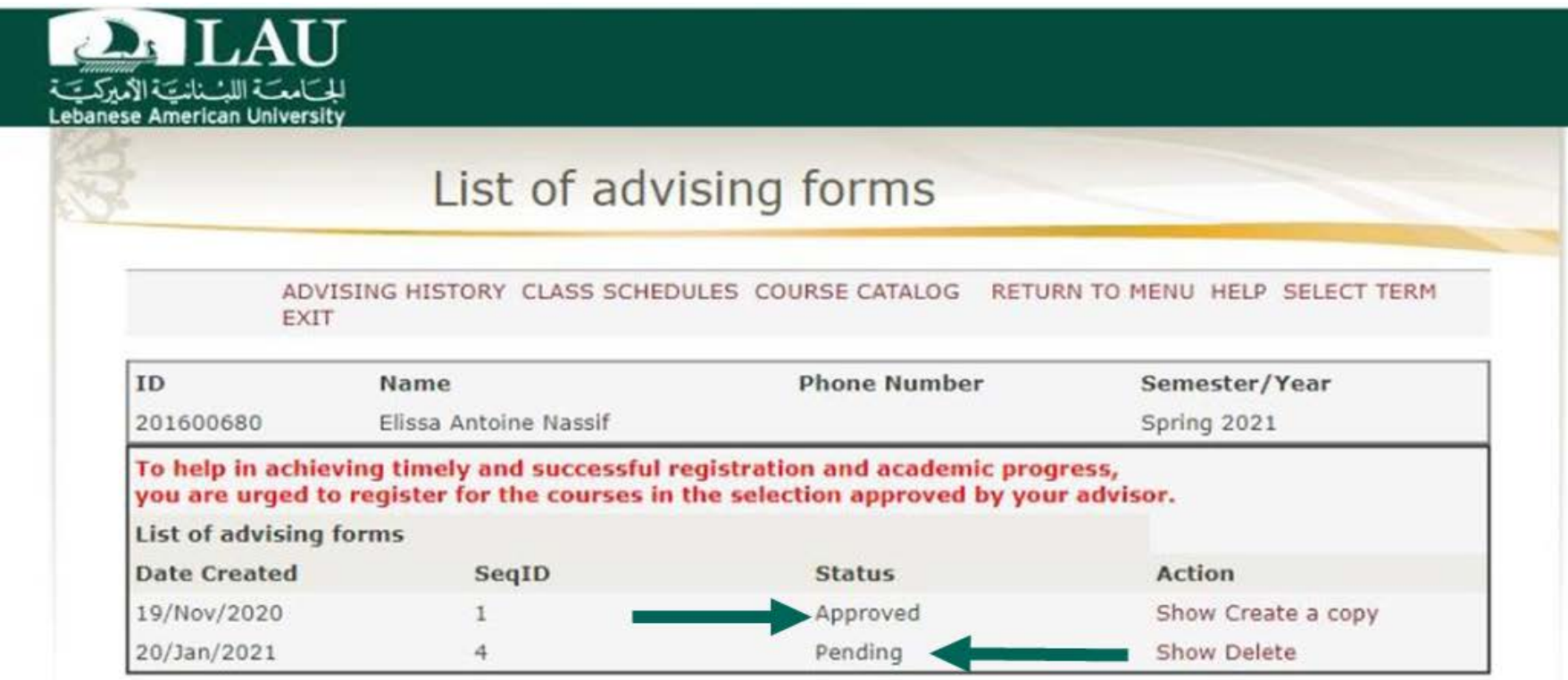

Official Lebanese American University website. Copyright 1997-2021 LAU, Lebanon. Tel: Beirut: +961 1 786456; Byblos: +961 9 547254; New York: (212) 203 4333 | Feedback

- Once the advising form is approved, you need to wait for the registration days (depending on your status, Junior, senior sophomore etc…)
- Once you submit your advising form, your advisor will receive an automated email from banner; in case you do not get any approval after 24 hours, you can email your advisor to follow up on it.
- Make sure to fill the advising form at last 24 hours prior to the registration period otherwise you will lose your chance to register the courses you want as they may fill up.
- In case you go to portal and you fail to register your courses as Portal is requesting your PIN, then you need to re-contact your advisor to approve the advising form.
- **Do not contact a faculty other than your advisor, he will not approve your request.**

### **Registration Process**

-Log in to your portal using your LAU credentials.

-Choose the courses approved by your advisor, as per the advising form. Diverting from the approved courses, will make you accountable for subsequent delays to graduation.

-Register the course by adding the course name for ex CIE--- and the CRN (5 digits number).

### **Go to LAU website and click on Portal**

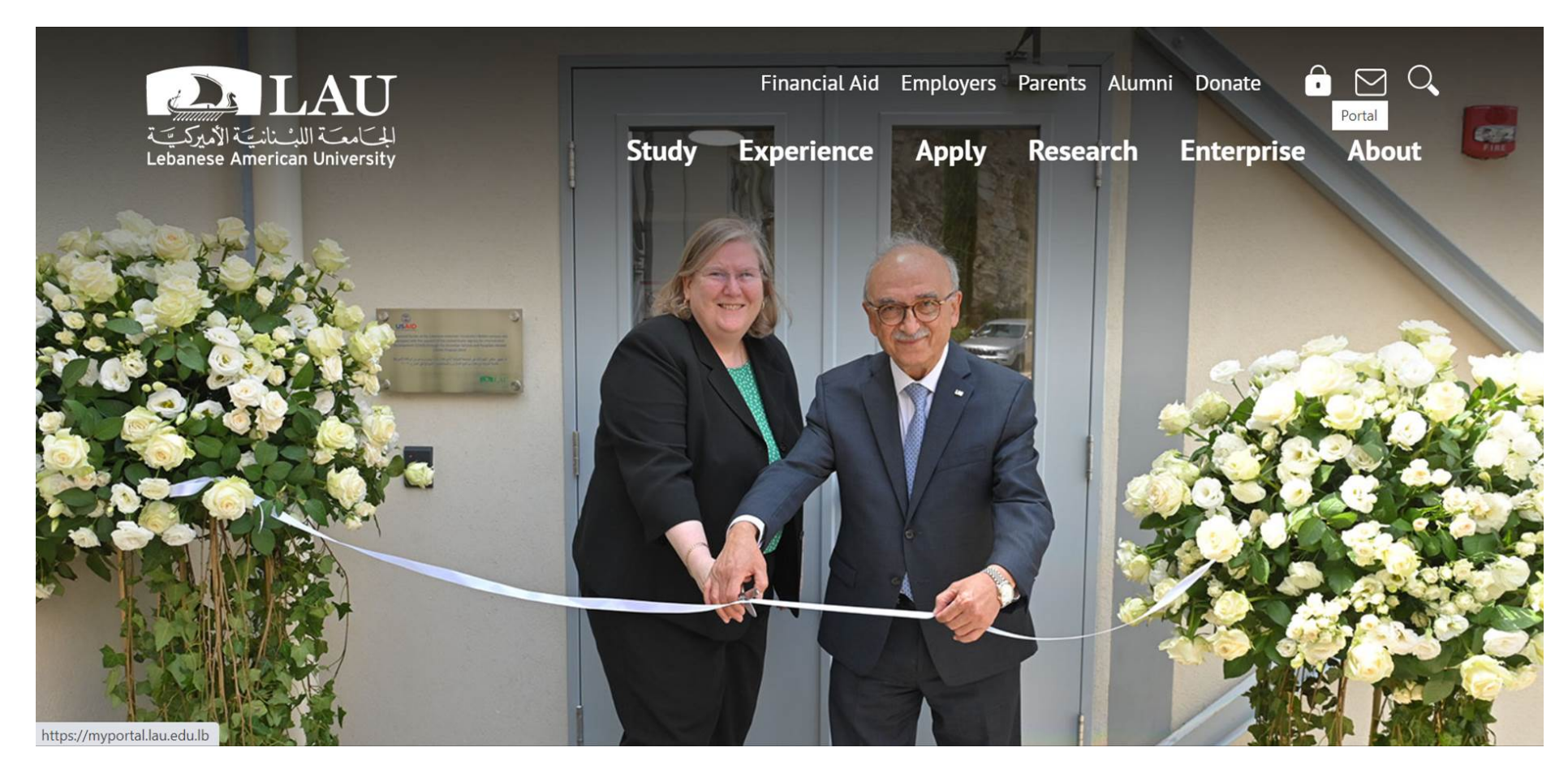

### **Enter your Credentials**

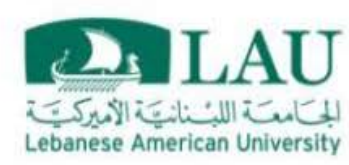

### Sign in

Please use your LAU e-mail username (only the part before @) and password.

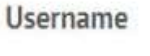

Password

elissa.nassif Forgot? .............

Log In

### **Select Online Registration**

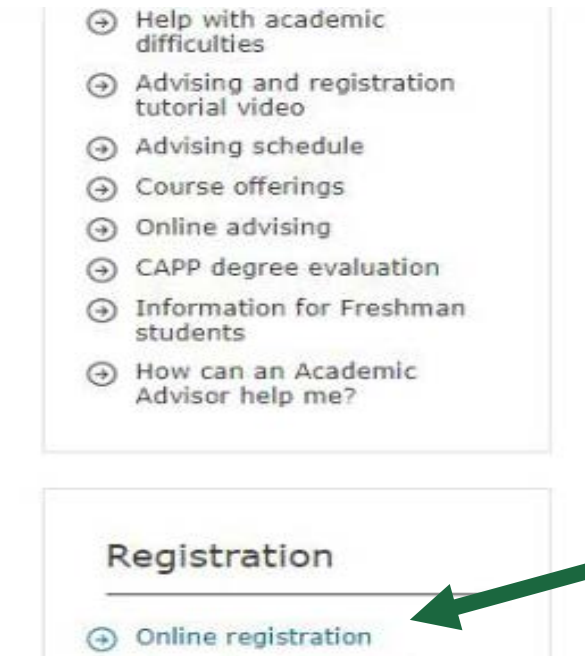

A My registration status Advising and registration tutorial video A Waitlist for closed classes A Registration schedule → Course offerings A Registration system/Banner codes

### **Select the Term**

**ILAU** المستقلب المركزية Lebanese American University WWW Information System Personal Information Student and Financial Aid Faculty Services RETURN TO MENU SITE MAP HELP EXIT 201600680 Elissa A. Nassif Select Term or Date Range Jan 20, 2021 01:08 pm **Search by Term:** None  $\checkmark$ None Academic Vear 2021-2022 (View only) Progreen Fall 2020 (View only) **Spring 2021** Fall 2020 (View only) Academic Year 2020-2021 (View only) Progreen Summer 2020 (View only) Progreen Spring 2020 (View only) Progreen Fall 2019 (View only) Summer 2020 (View only) Spring 2020 (View only) Fall 2019 (View only) Academic Vear 2019-2020 (View only) Progreen Summer 2019 (View only) Progreen Spring 2019 (View only) Progreen Fall 2018 (View only) Summer 2019 (View only) Spring 2019 (View only) Fall 2018 (View only) Academic Vear 2018-2019 (View only)
### **Look up for Classes to Add**

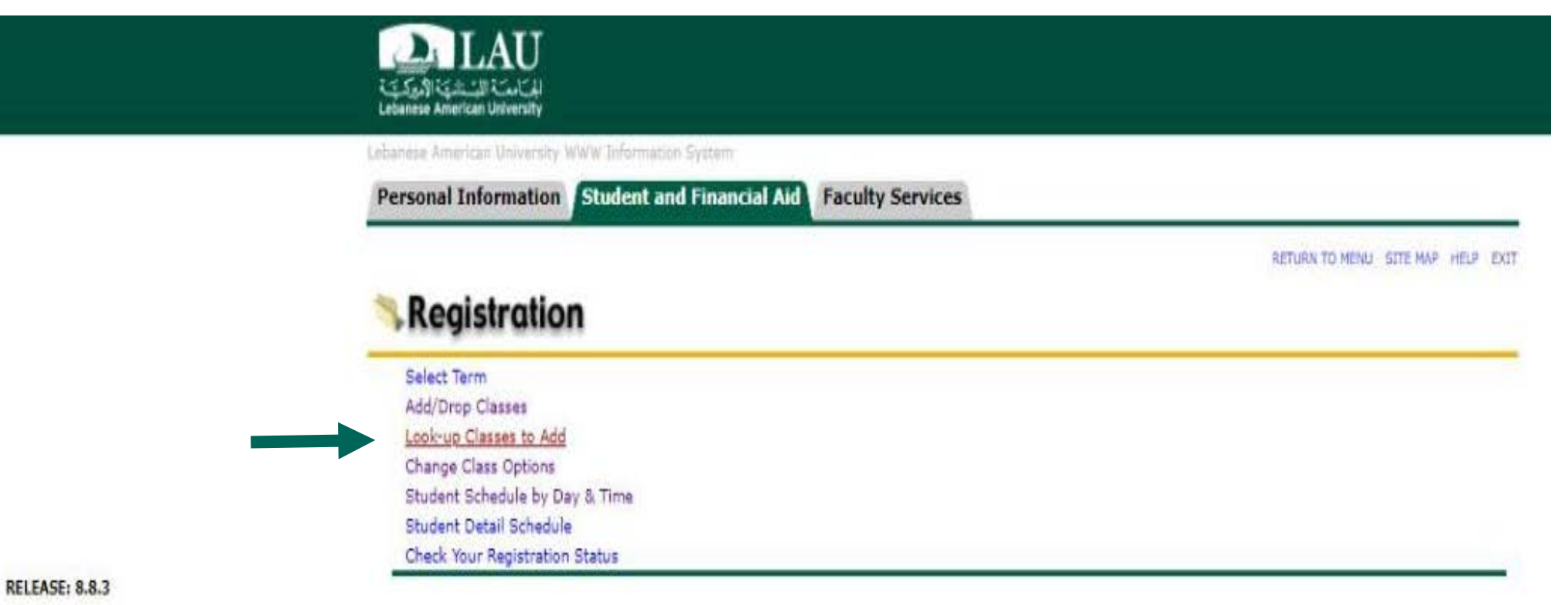

2021 Ellucian Company L.P. and its affiliates.

### **Select the Course Major**

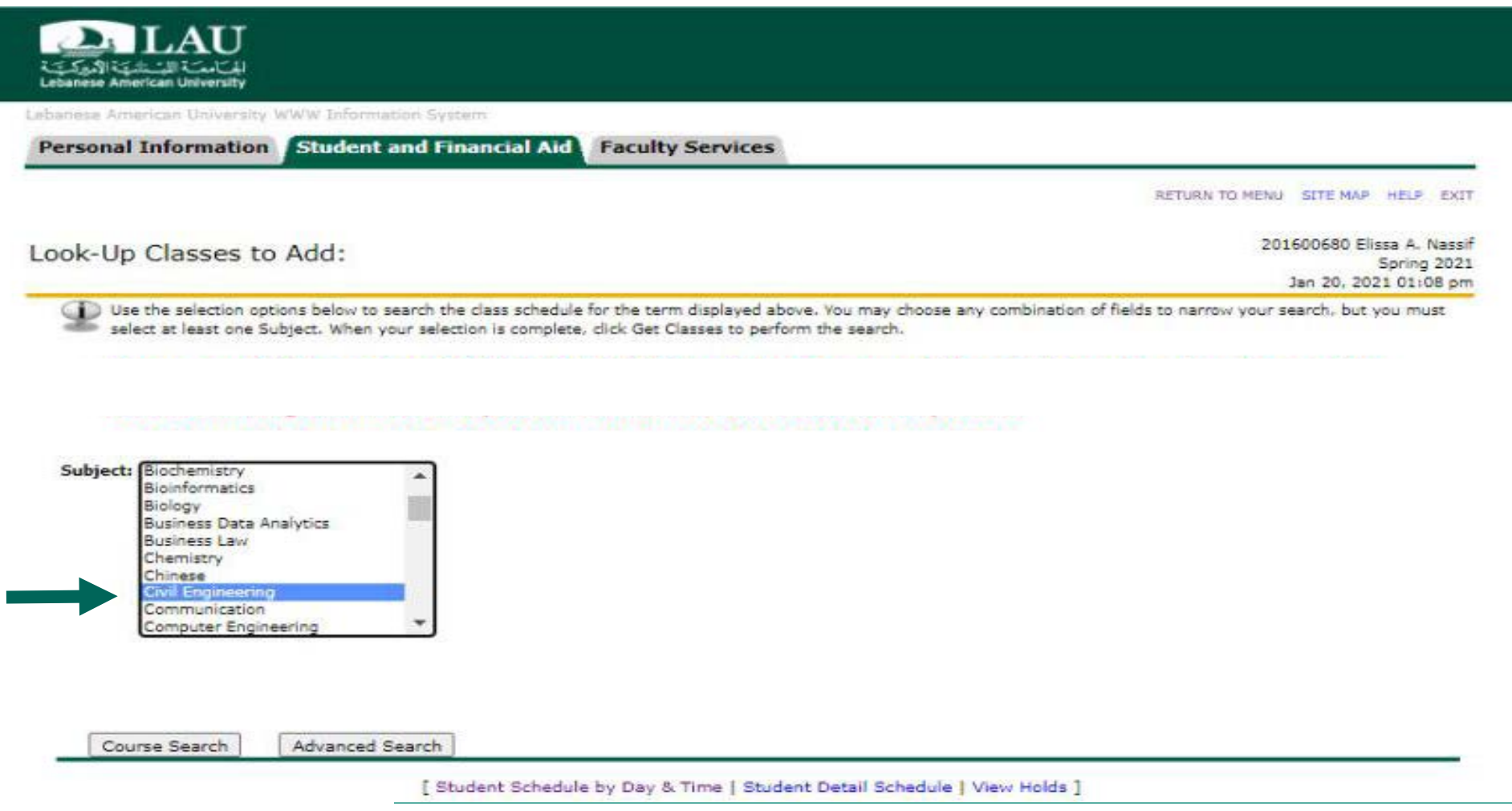

### **Look Up for Classes to Add**

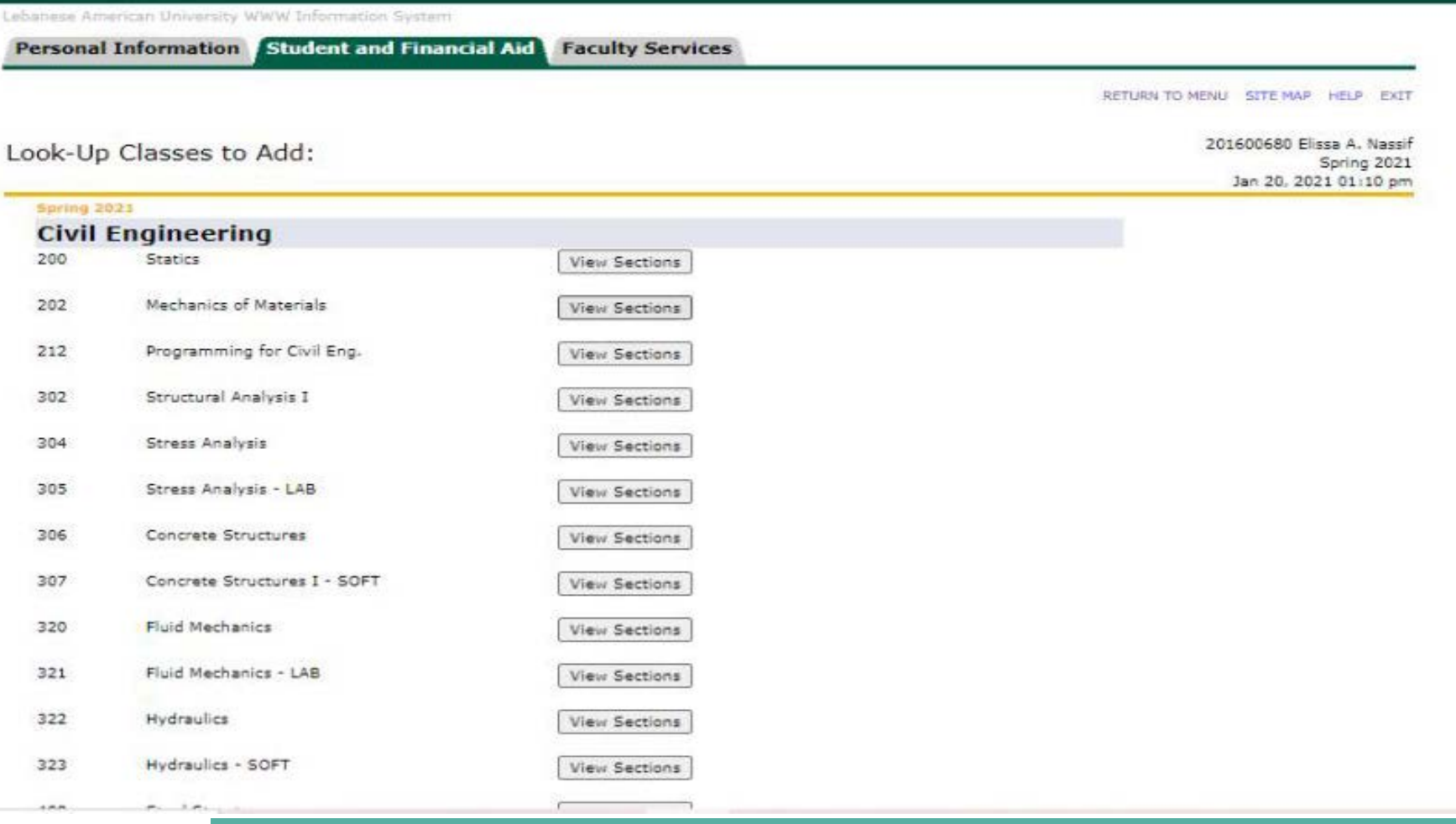

### **Choose the CRN (5 Digits) that you need to register**

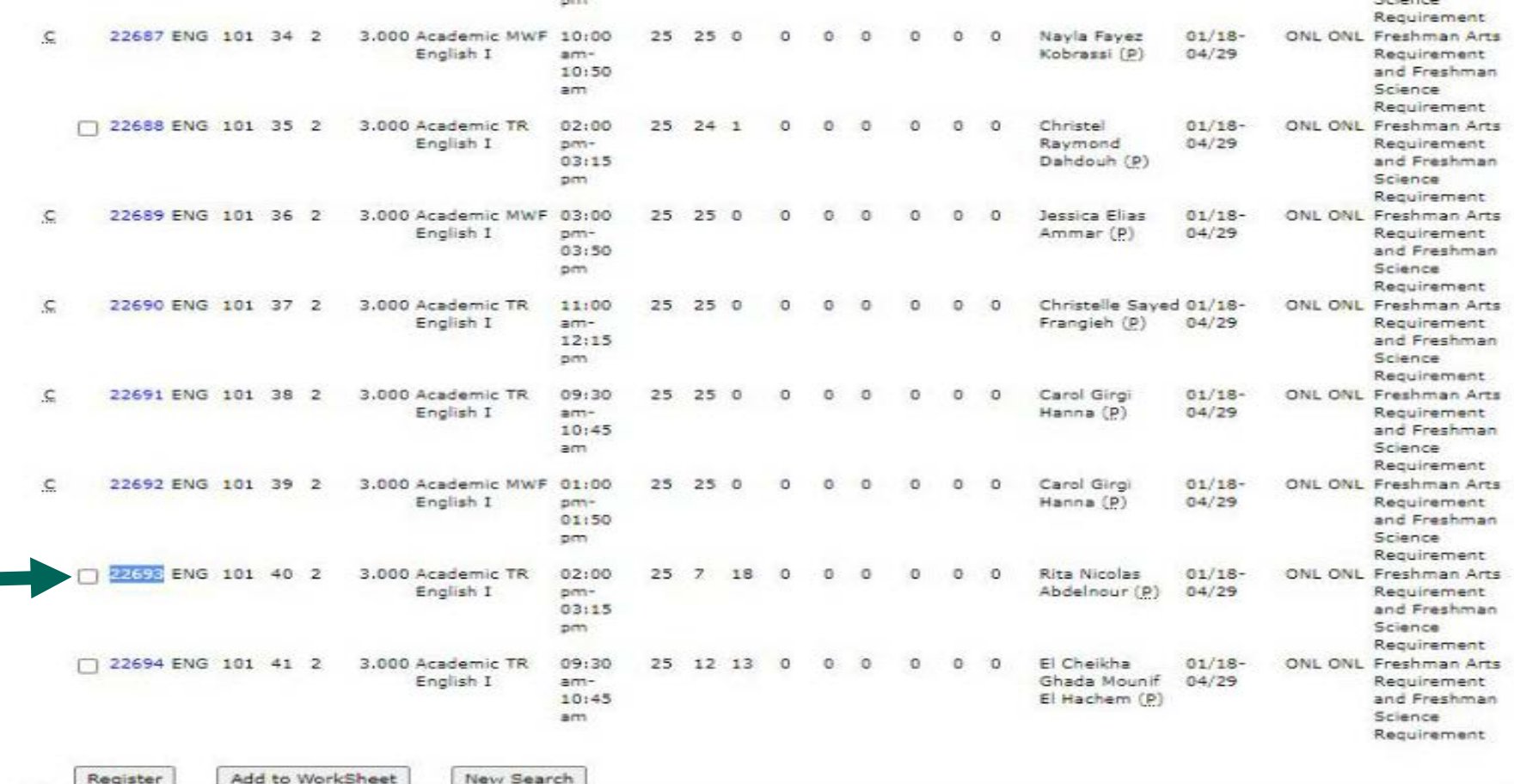

[ Student Schedule by Day & Time | Student Detail Schedule ]

### **Select the needed CRN and Click on Register**

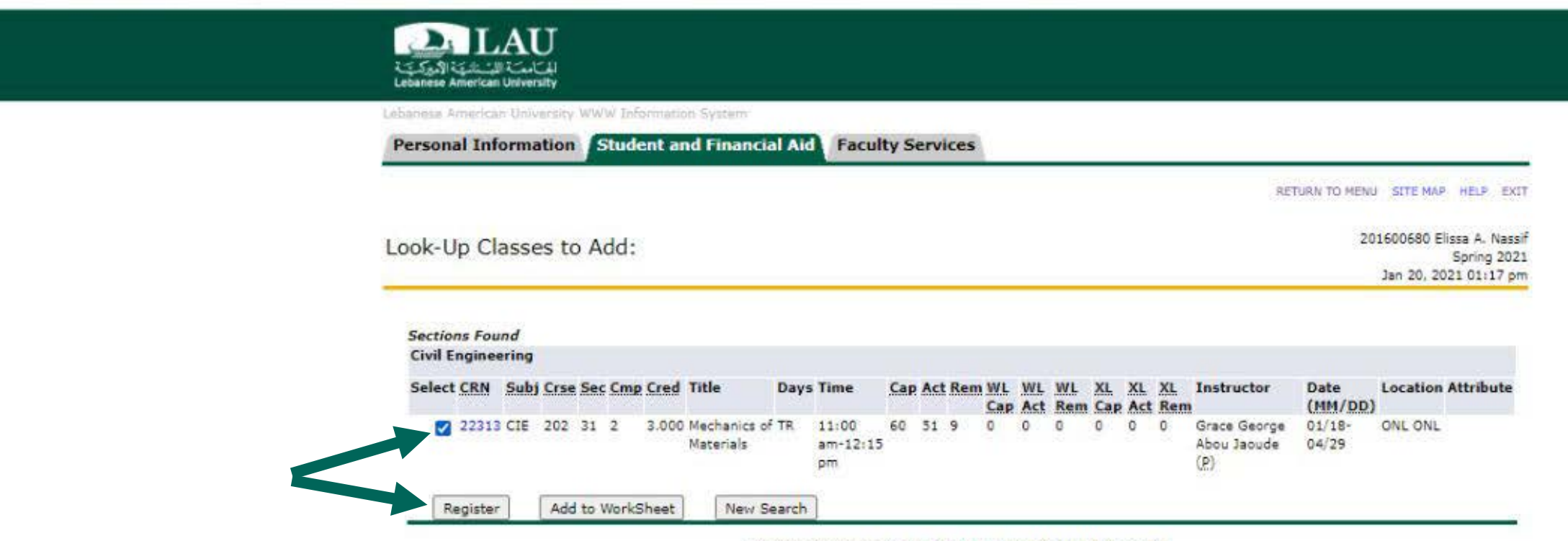

[ Student Schedule by Day & Time | Student Detail Schedule ]

**RELEASE: 8.7.1.2** 

© 2021 Ellucian Company L.P. and its affiliates.

### **NOTE**

In case Section is closed "C", then you have to apply for the Add by Force (steps will follow) or choose another section

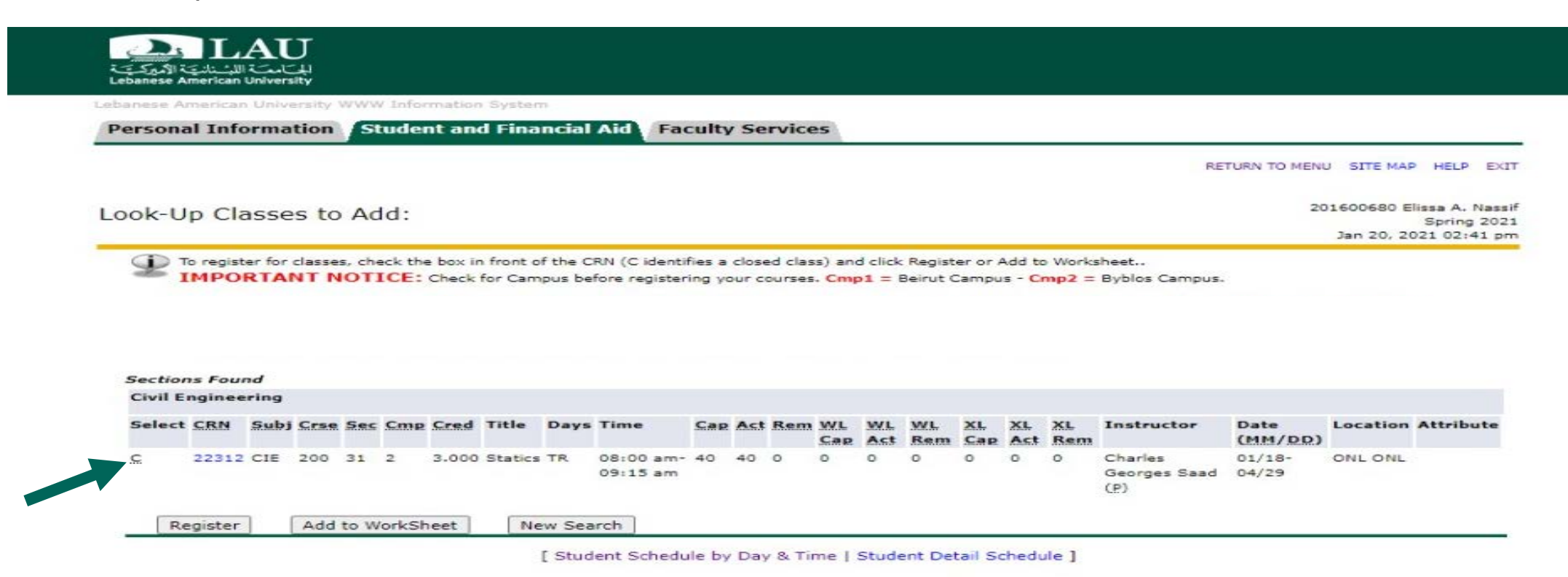

**Confirm your courses' registration by clicking on your Schedule by Day and Time**

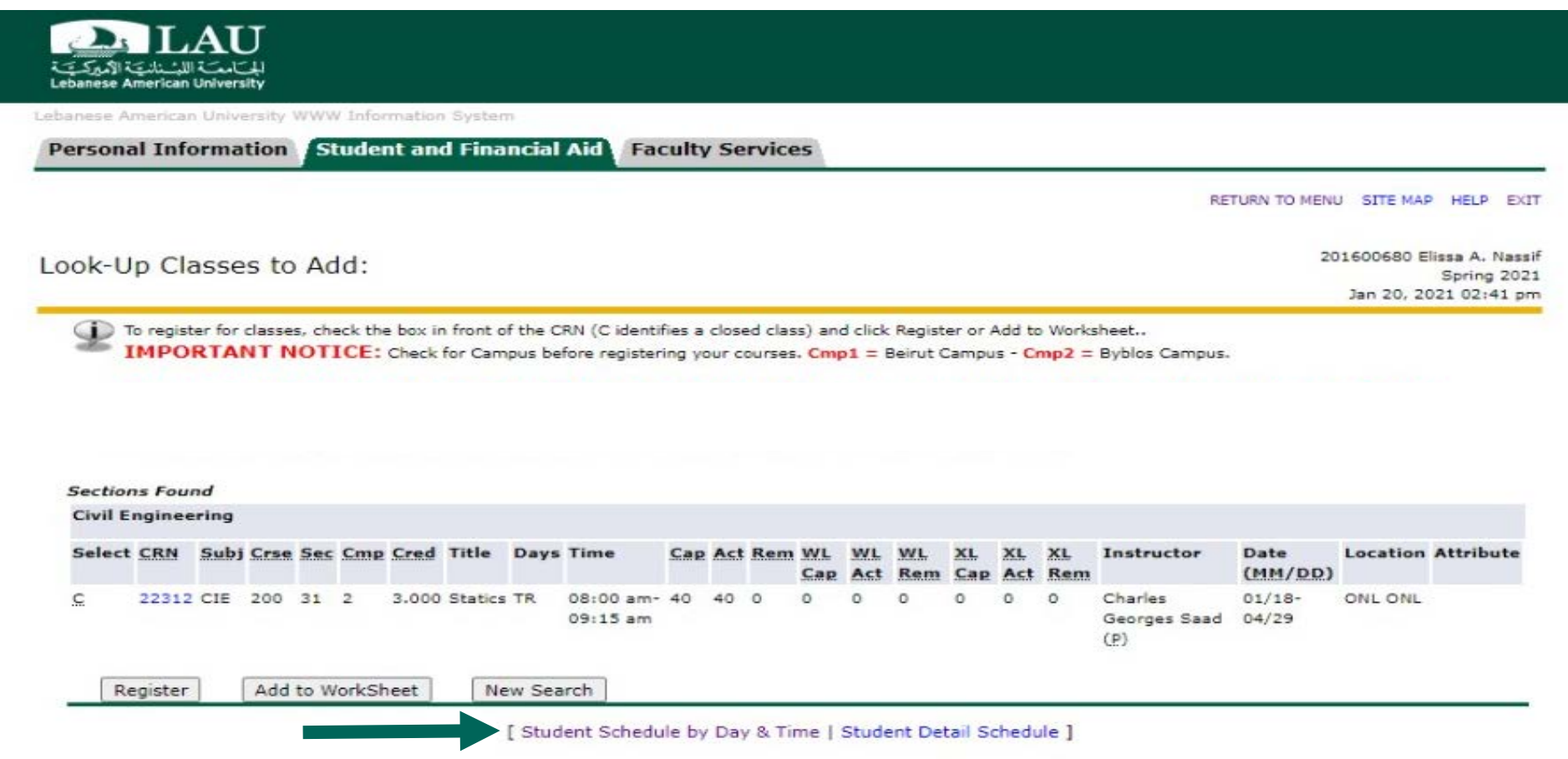

### **Encountered Errors**

- Campus Restriction: You need to register the courses offered in your main campus.
- Class Restriction: Your class (freshman, Sophomore, Junior,) does not allow you to take this course
- Section  $C = C$  losed/Full: Try another section or follow the add by force process
- Level Restriction: Your level (undergraduate, graduate) does not allow you to take this course
- You are exceeding maximum credits allowed: if you are on Probation (GPA less than 2.0 /4.0), you can take up to 13 credits. If you have a GPA above 2.0, you can take up to 18 cr.. In case you want to register more than 18 cr. you have to apply for a Petition.
- The prerequisite must be completed first: Make sure you completed all required pre-requisites
- Program Restriction": Your program of studies (Freshman Arts, Freshman Science,) does not allow you to take this course.
- Must register concurrently the section linked to this CRN: Register the course AND its lab at the same time. Co-requisite courses must be added to the worksheet at the same time.

### **Holds**

Financial Hold – Contact the Business Office [businessoffice.byblos@lau.edu.lb](mailto:businessoffice.byblos@lau.edu.lb) [businessoffice.beirut@lau.edu.lb](mailto:businessoffice.beirut@lau.edu.lb)

Academic Hold – Contact Registrar's office [registrar.byblos@lau.edu.lb](mailto:registrar.byblos@lau.edu.lb) [registrar.beirut@lau.edu.lb](mailto:registrar.beirut@lau.edu.lb)

### **What is an Add By Force**

An "Add by force" request, is when you ask to be added to a course that is full.

### **When to ask for an Add By Force**

- ONLY when the all the sections of the course you need to take are full (C closed) AND you found no other ALTERNATIVE.
- The add by force is done one the **last two days** of the drop/add period.

### **How to submit an Add By Force request**

Through edms, as shown in the following slides.

### **HOW**

- To submit new "Add by Force" request for a specific course, go to the form through the direct link <https://edms.lau.edu.lb/Forms/Yi6Xr>

#### OR

- Go to LAU EDMS Forms application using this link <https://edms.lau.edu.lb/forms>
- Login using your LAU credentials
- Go to Start Process and choose LAU SOE Add By Force Request
- Click on Start to submit your Request
- After your request is checked, you will receive an email informing you of the department's decision.

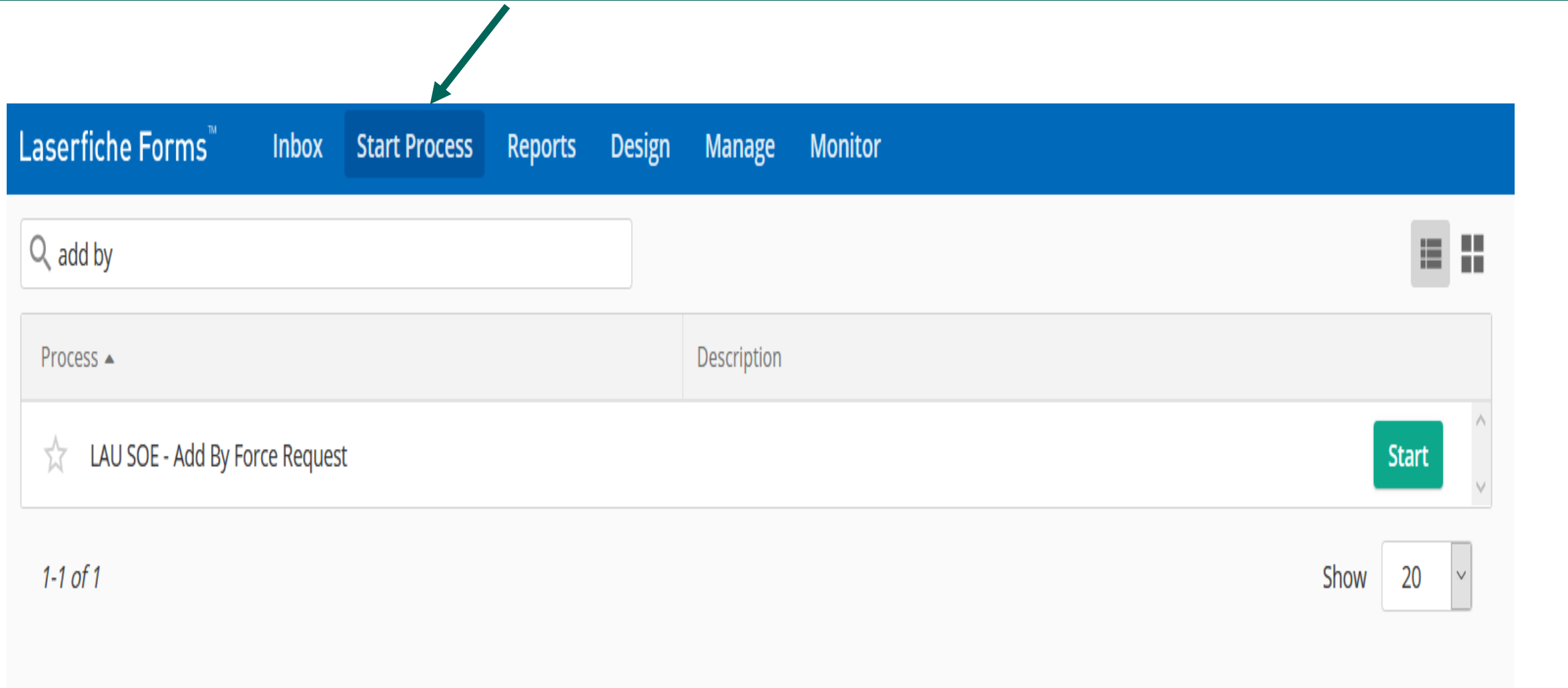

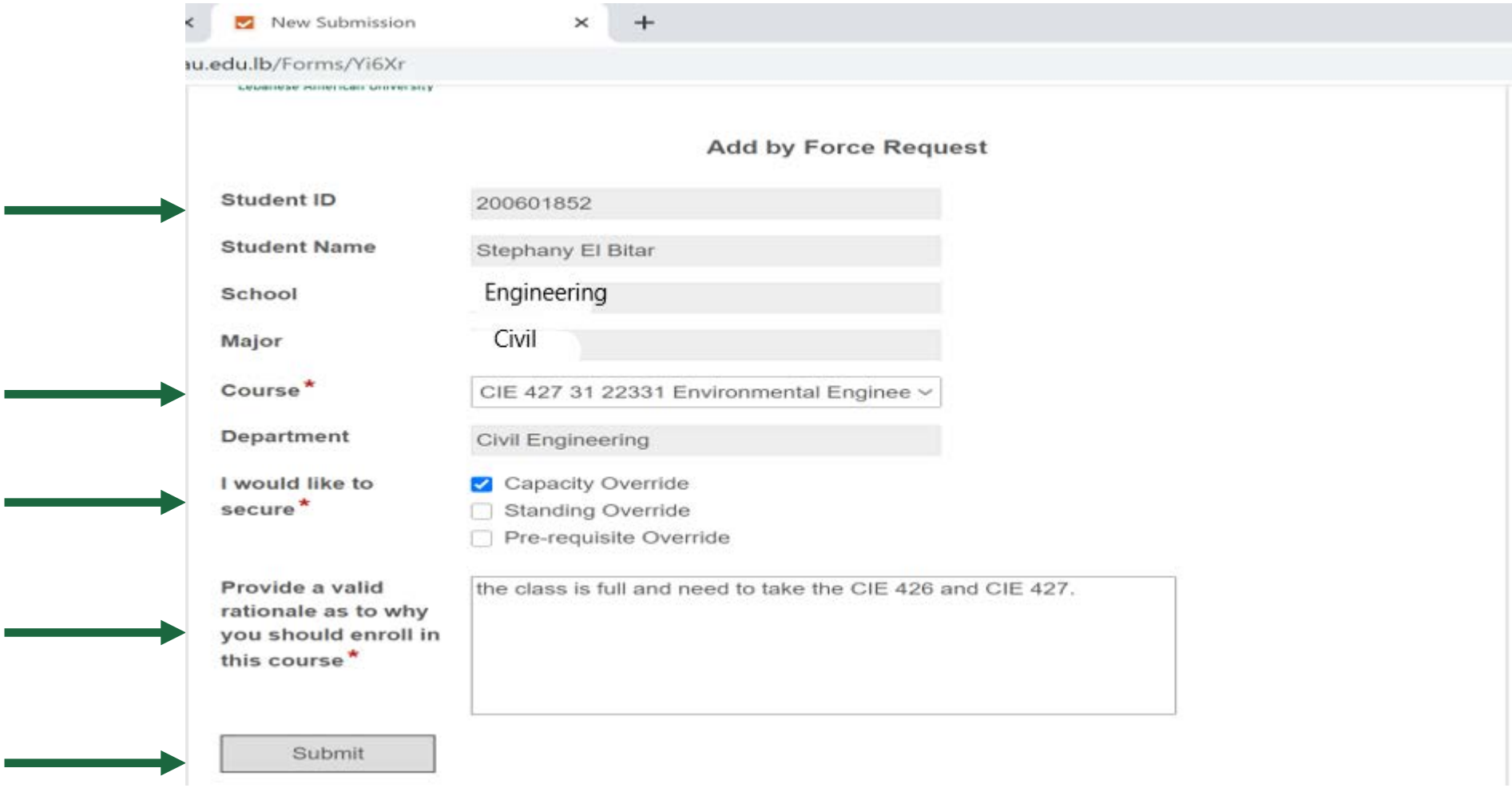

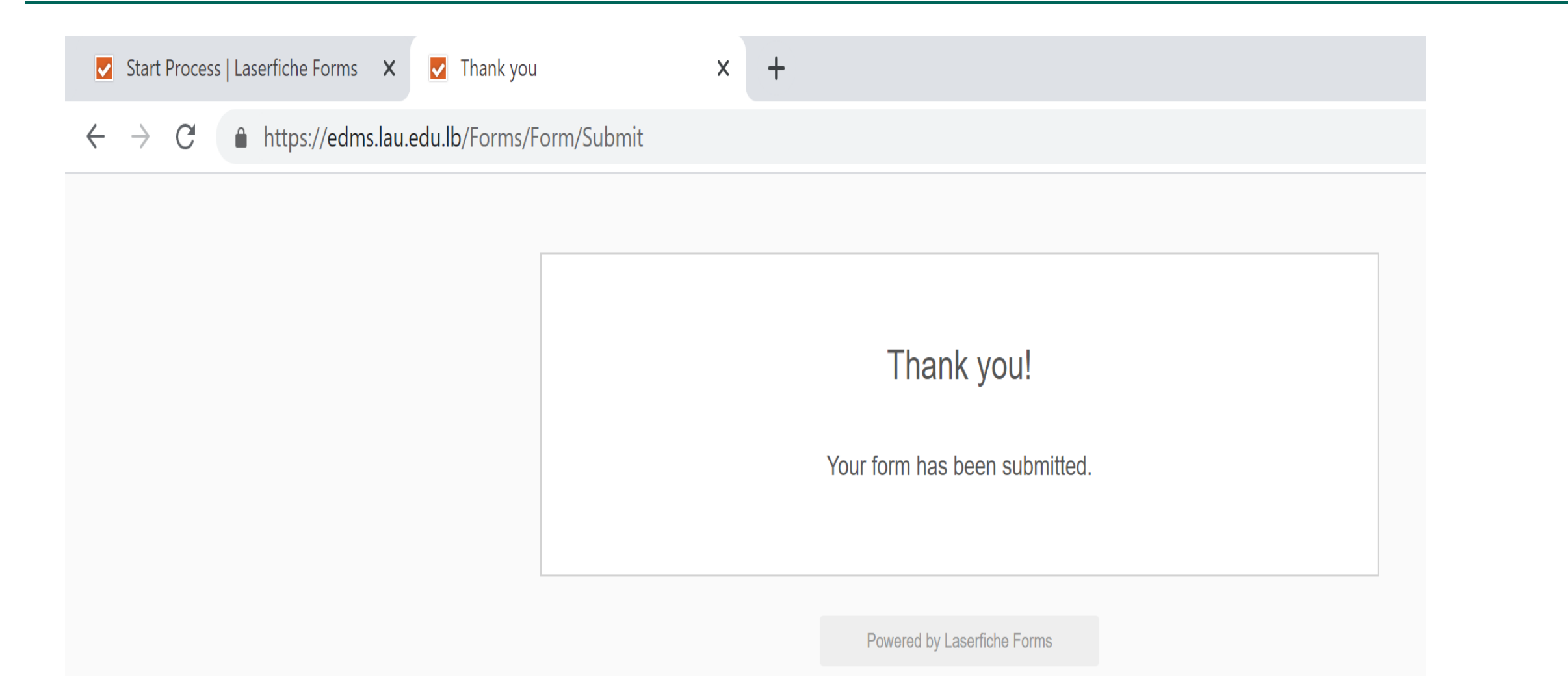

### **You will receive in your Inbox the Chair's Decision**

edms.workflow@lau.edu.lb Stephany El Bitar

Add by Force Request for registering 22331 Environmental Engineering-SOFT course was rejected

Dear Stephany El Bitar,

**If Rejected**

Please note that your request for registering 22331 Environmental Engineering-SOFT course was rejected. You are kindly requested to seek the help of your academic advisor for an alternative course.

Wed 3/3

 $\checkmark$ 

Regards, Civil Engineering

### **Then re-contact your advisor and Based on his advice Refill the form**

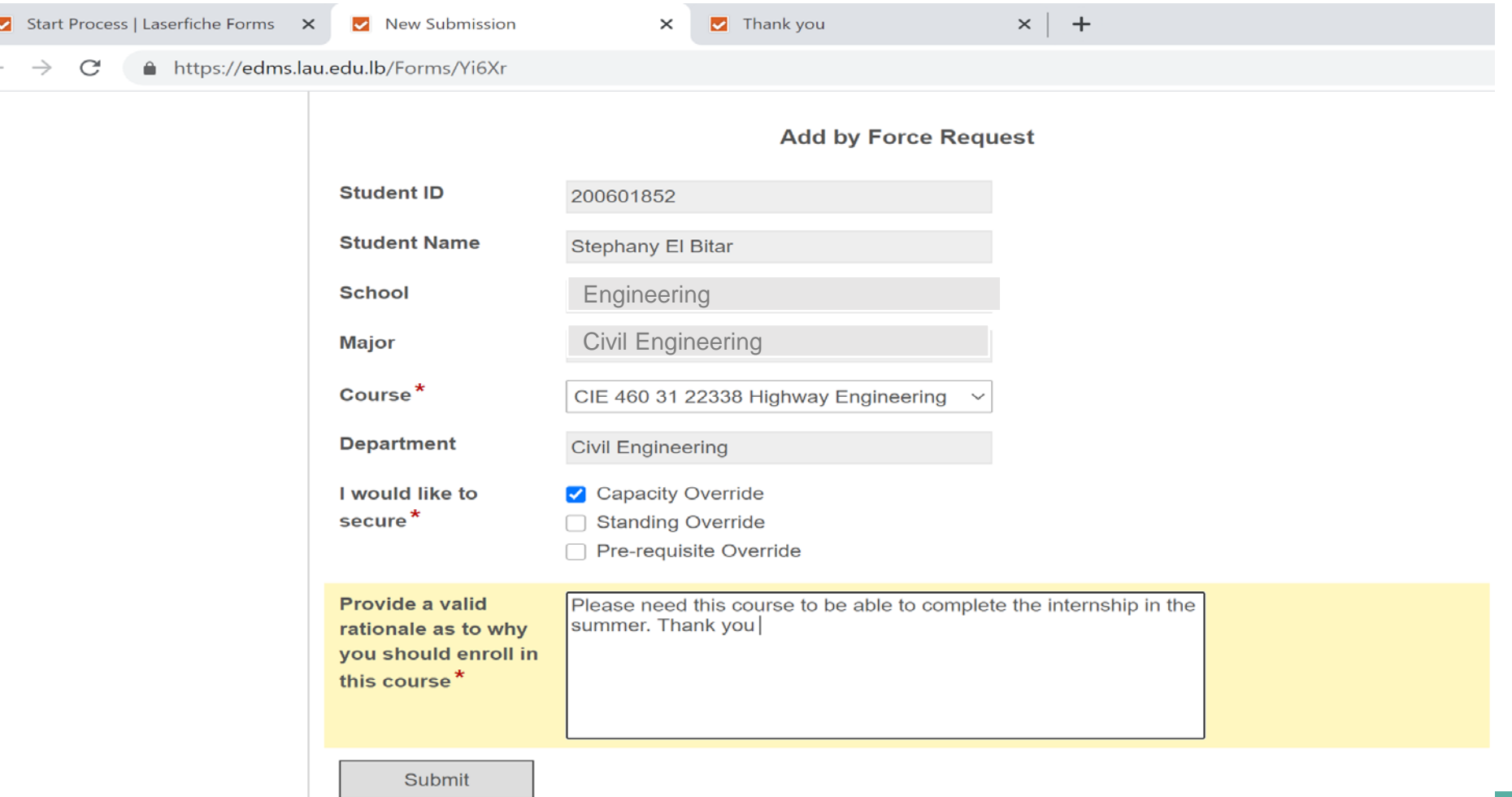

### **If Approved**

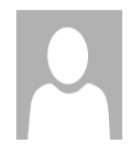

edms.workflow@lau.edu.lb Stephany El Bitar

Add by Force Request for registering 22338 Highway Engineering course was approved

Dear Stephany El Bitar,

Please note that your request for registering 22338 Highway Engineering course was approved. You are kindly requested to register the course on banner.

Regards, Civil Engineering

SOE departments can help you add by force **ONLY ENGINEERING COURSES**

CIE courses

PTE courses

CHE courses

COE courses

ELE courses

INE courses

MEE courses

MCE courses

GNE courses

**For the remaining courses, you need to contact the concerned department outside the school of Engineering for the needed course.**

## For all **OTHER COURSES**

**MTH** BUS ECO ENG CHM PED…..

You will either **receive an email** during the registration period explaining the process of the add by force from the respective department or you **contact the Academic Staff (other than the SOE)** of the concerned department by email to assist you.

### **WHEN to apply for a Petition**

- You need first to **consult with your advisor** before you submit a petition. Some cases do not need a petition.

- If you are advised to Petition, here is HOW to apply for a PETITION

### **HOW to apply for a Petition**

**Go to Portal**

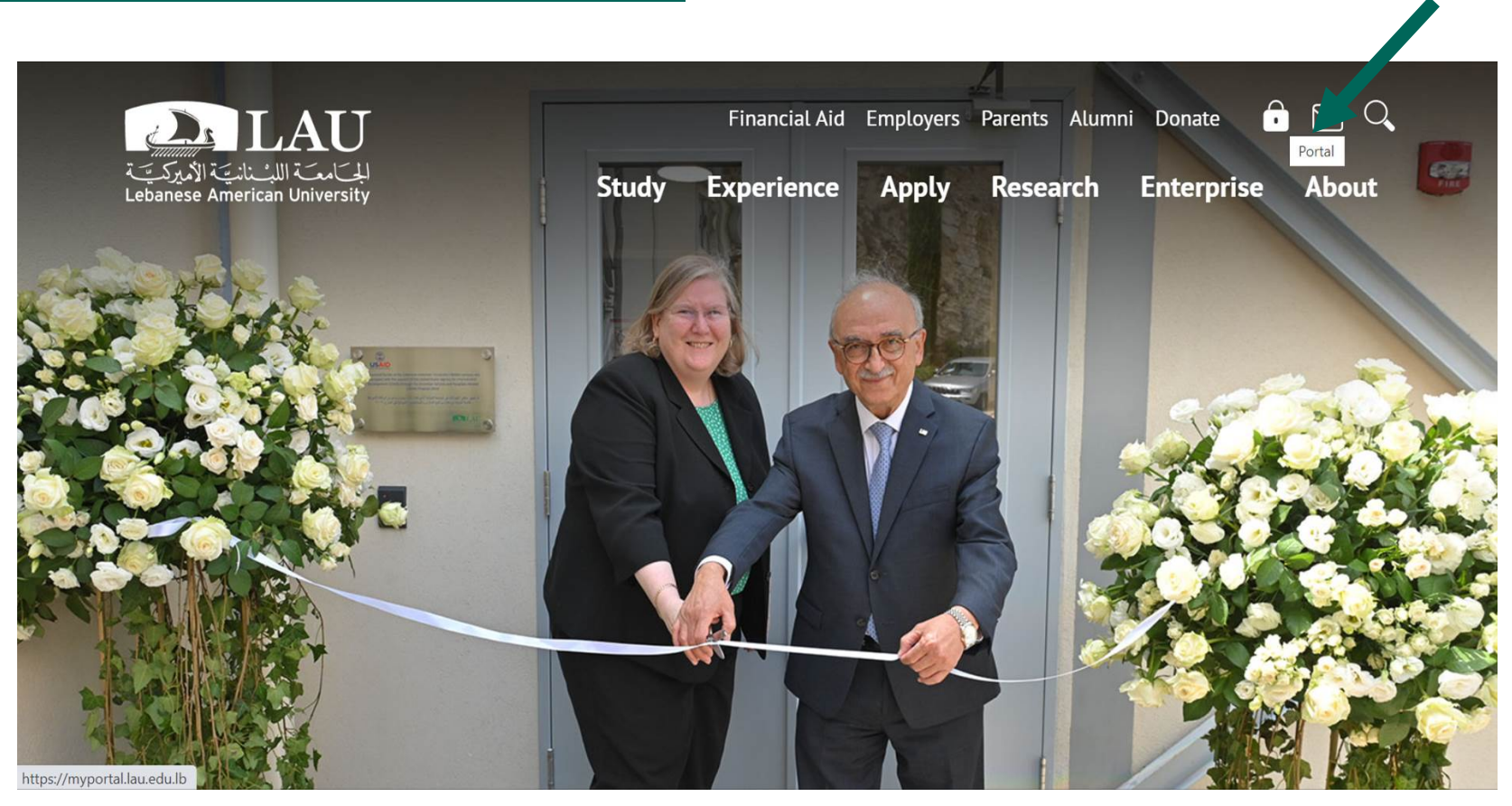

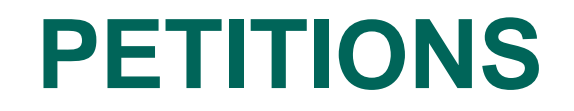

### **Enter your Credentials**

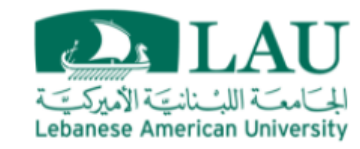

### Sign in

Please use your LAU e-mail username (only the part before @) and password.

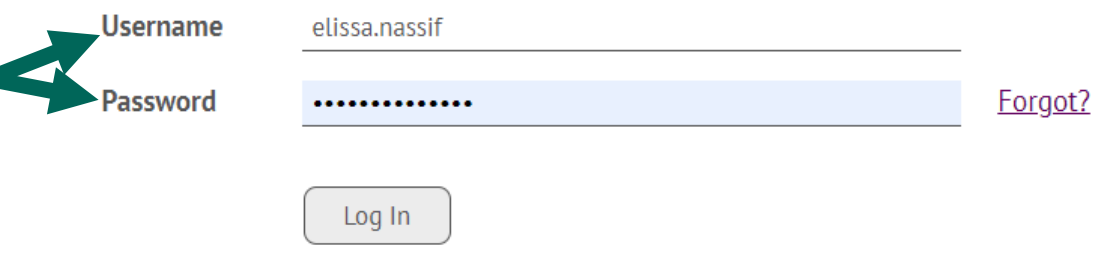

### **Go to My Courses**

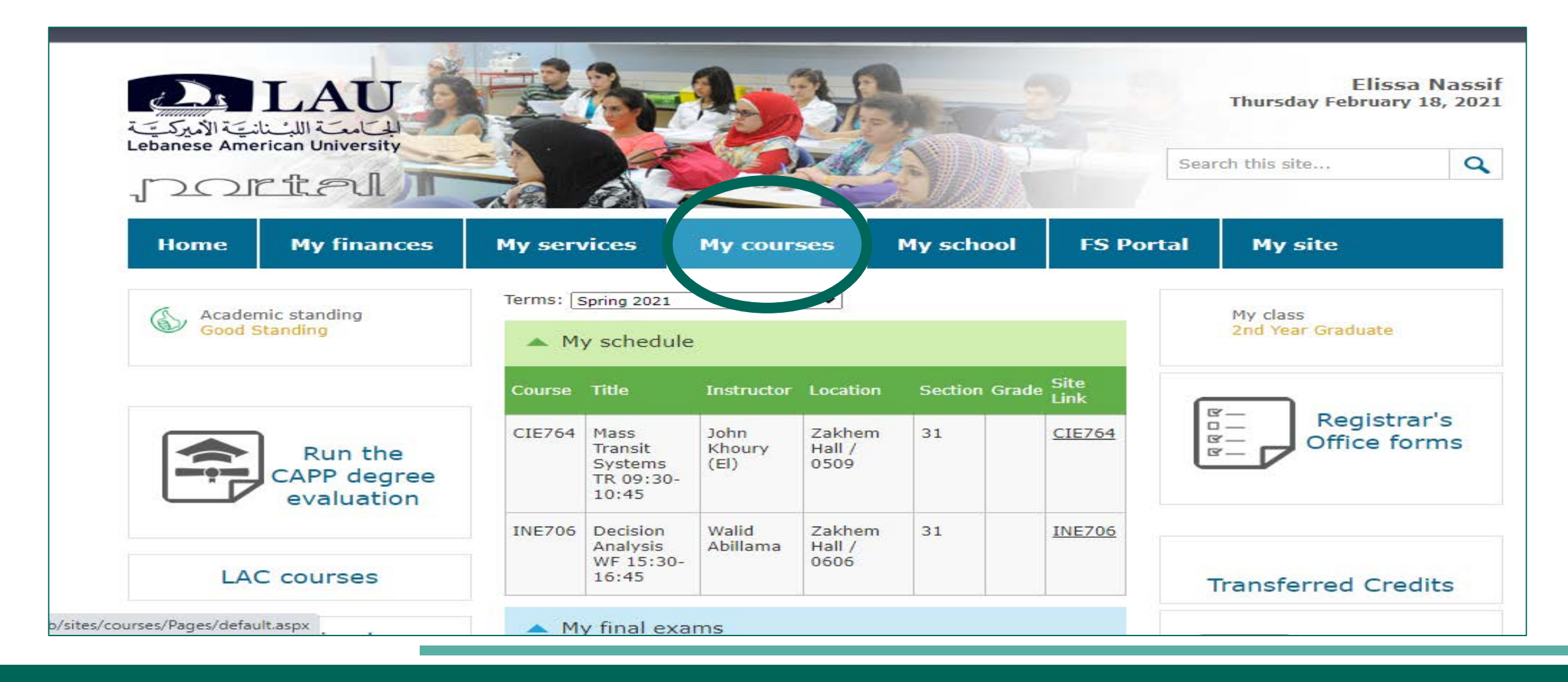

### **Click on Registrar's Office Forms-**

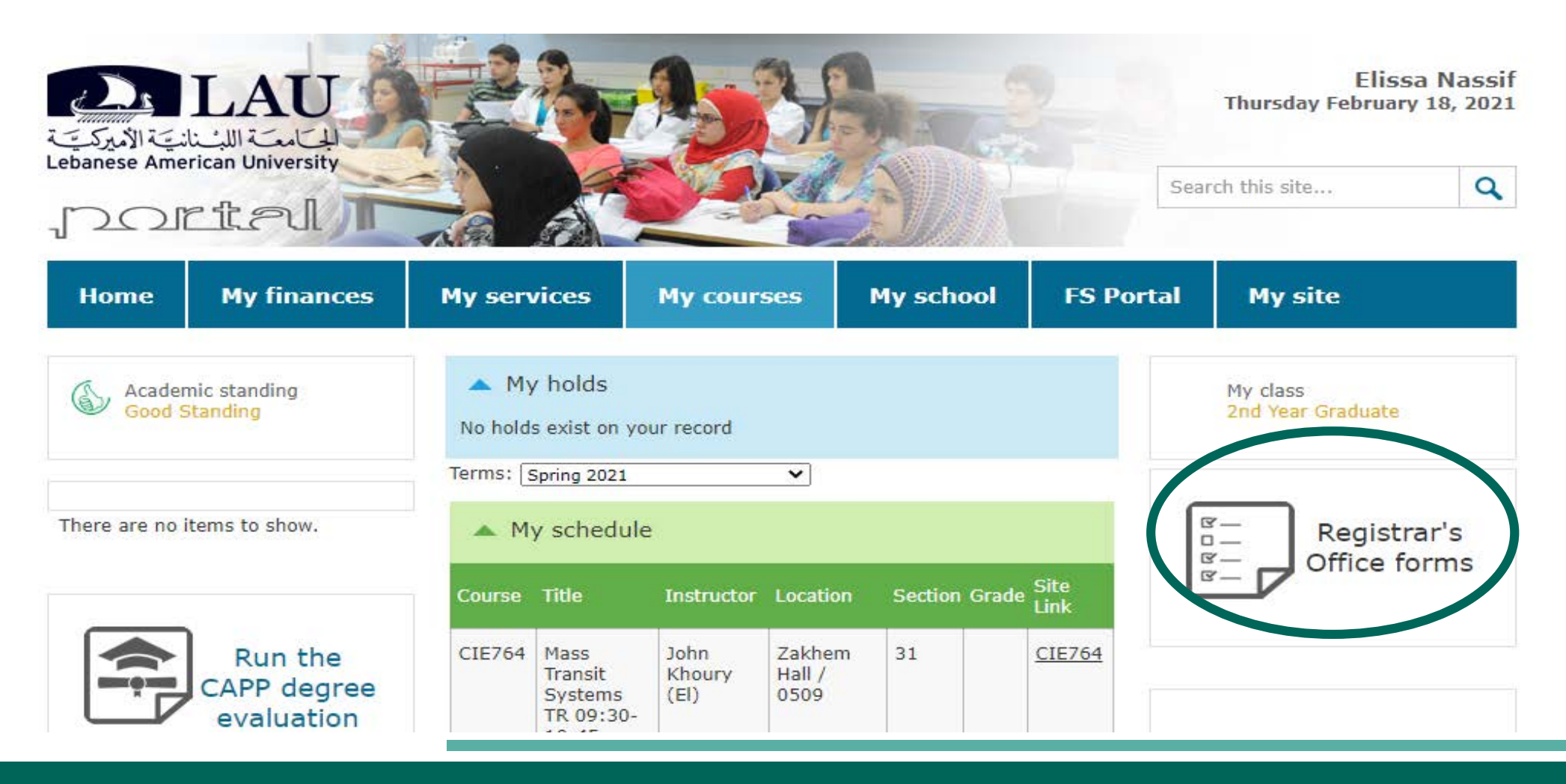

### **Select Student Petition Form**

![](_page_60_Picture_82.jpeg)

**Student Portal - My courses > Registrar's Office Forms** 

#### **Forms and petitions**

#### **Online Forms:**

- Application for Graduation
- Change of Nationality /Name
- Credits Overload during fall or spring semesters: (Only if GPA ≥3.0 OR graduating)
- Intercampus Transfer Form
- Permission for Arabic Substitution (for eligible student only)
- . Permission for Late Payment of Tuition (beyond the deadline)
- Request to Change Major
- Request to Change/Add/Delete Emphasis
- Request to Change of Program (Freshman Art/Science)
- . Request to Declare a Major (Freshman students- Undeclared to major) The student must complete at least 26 credits or of freshman requirements or present the Official Bacc / Bacc Equivalence.
- Request to Declare a Minor
- Request to Change/Cancel a Minor
	- est to Lin of the Dual Degree Program

Student Petition Form

- Returnee Application (Graduate/Undergraduate)
	- Conditions:
		- o If you have not registered for two consecutive semesters or more you will be charged a reactivation fee of \$85 or LL129,000.
		- o If you have a financial hold, please contact the Business Office before proceeding with the request.

/petitionsforms

### **Click on New Request**

![](_page_61_Picture_11.jpeg)

Official <u>Lebanese American University</u> website. Copyright 1997-2021 LAU, Lebanon.<br>Tel: Beirut: +961 1 786456; Byblos: +961 9 547254; New York: (212) 203 4333 | <u>Feedback</u>

![](_page_62_Picture_0.jpeg)

### **Choose Petitions**

![](_page_62_Picture_11.jpeg)

Tel: Beirut: +961 1786456; Byblos: +961 9 547254; New York: (212) 203 4333 | Feedback

![](_page_63_Picture_0.jpeg)

### **Select the Reason you are applying for a Petition**

![](_page_63_Picture_8.jpeg)

### **As an example, if you select Credits Overload**

![](_page_64_Picture_8.jpeg)

### **Fill the Required Information, Provide Justification, Attach Supporting Documents and Submit the Form**

![](_page_65_Picture_11.jpeg)

![](_page_66_Picture_0.jpeg)

### **The PROCESS**

Student submits petition

Registrar's Office

School Of<br>Engineering

Decision on Student's Portal

The decision might take time, **BE PATIENT**

Check your petition **STATUS** on your **PORTAL**

To follow up on your petition you may contact the SOE Support [soesupport@lau.edu.lb](mailto:soe@lau.edu.lb)

![](_page_67_Picture_0.jpeg)

If your Petition is **REJECTED -** Contact your Advisor for an alternative plan or if you can appeal

If your Petition is **APPROVED** You can Proceed with your request

## **PROFESSIONAL EXPERIENCE**

### **GUIDELINES**

Current Internship Guidelines are found on the following link

*<https://soe.lau.edu.lb/resources/InternshipGuidelines.pdf>*

*New guidelines are being implemented and will be shared with you soon* 

- **Prior starting an internship, contact the Career and placement officer and your** related department office to get approval on the company where you will complete the 8 weeks internship.
- In case you were unable to secure an internship, contact the career and placement officer, Ms. Nicole Bou Farhat, via email to help you secure one (nicole.boufarhat@lau.edu.lb)

## **RESIDENCY REQUIREMENTS**

![](_page_69_Picture_45.jpeg)

Fall and Spring count as regular semester EVEN if you register only 1 cr. in this semester, Summer counts as one Semester as well.

For additional information, please contact the SOE Dean's office SOEsupport@lau.edu.lb

## **CONTACT THE SCHOOL**

SOE Dean's office SOEsupport@lau.edu.lb, ELRC 6105E, ext. 2236 Career placement officer [career.soe@lau.edu.lb](mailto:career.soe@lau.edu.lb), ELRC 6105K ext. 2534 **Departmental emails**

*Byblos Campus:*

[cie\\_department@lau.edu.lb](mailto:cie_department@lau.edu.lb), Bassil 309,ext. 2483 for CIE students [pte.program@lau.edu.lb](mailto:pte.program@lau.edu.lb), Bassil 309,ext. 2483 for PTE students [che.program@lau.edu.lb,](mailto:che.program@lau.edu.lb) Bassil 309,ext. 2483 for CHE students [ece\\_department@lau.edu.lb](mailto:ece_department@lau.edu.lb), Bassil 109,ext. 2451 for ELE, COE and MCE students [ime\\_department@lau.edu.lb](mailto:ime_department@lau.edu.lb), Bassil 209,ext. 2894 for INE and MEE students

*Beirut Campus:*

[soebeirutoffice@lau.edu.lb](mailto:soebeirutoffice@lau.edu.lb), Gazaeeri Building 11th floor, Room GB 1125, Ext. 1532 for first and second year of all SOE majors.

![](_page_71_Picture_0.jpeg)

# **Thank You**